# ❑ Verwenden der Taste INFO (Programminfo)

Auf dem Bildschirm werden der aktuelle Sender und bestimmte Audio/Video-Einstellungen angezeigt.

&Die Programminfo zeigt entsprechend der Sendezeit für jeden Sender tagesaktuelle Programminformationen an.

- Wenn Sie die Taste **INFO** drücken, wird oben auf dem Bildschirm ein Banner mit Senderinformationen angezeigt. Wenn Sie dann die Taste ENTER drücken, werden Ihnen Details zu einem bestimmten Programm angezeigt.
	- Blättern Sie mit Hilfe der Tasten ◄, ►, um Informationen zu einem gewünschten Programm zu erhalten, während Sie einen anderen Sender anzeigen.

▶

● Blättern Sie mit Hilfe der Tasten ▲, ▼, um Informationen für andere Sender anzuzeigen.

# ❑ Speichern von Sendern

# ■ TV-Empf.

### $\lbrack\mathfrak{m}\rbrack$  MENU $\boxplus\rightarrow$  Senderempfang  $\rightarrow$  TV-Empf.  $\rightarrow$  ENTER $\boxdot$

Ehe Ihr Fernseher beginnen kann, die verfügbaren Sender zu speichern, müssen Sie die Art der Signalquelle angeben, die an das Fernsehgerät angeschlossen ist.

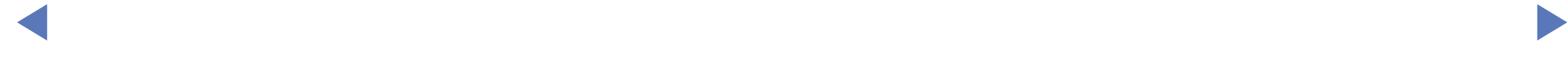

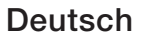

## Autom. Sendersuchlauf

(je nach Land)

### $\left[\begin{smallmatrix}\mathbb{A} \ \mathbb{B}\end{smallmatrix}\right]$  MENU $\hbox{1\hskip -2.2pt M}$  Senderempfang  $\to$  Autom. Sendersuchlauf  $\to$  ENTER  $\hbox{1\hskip -2.2pt M}$

- N Die automatisch zugewiesenen Programmplätze entsprechen unter Umständen nicht den tatsächlichen oder von Ihnen gewünschten Programmplätzen. Wenn ein Sender gesperrt ist, wird das Eingabefenster für die PIN geöffnet.
- Autom. Sendersuchlauf

◀ ▶ TV-Empf. (Terr./Kabel): Hiermit wählen Sie die Signalquelle für den Suchlauf aus.

- - Bei Auswahl von Terrestrisch wird automatisch ein Sender gesucht und dieser im Fernsehgerät gespeichert.

Sendertyp (Digital und Analog / Digital / Analog): Hiermit wählen Sie den Sendertyp für den Suchlauf aus.

Sendersortierung (je nach Land): Hiermit wählen Sie die Art der Sendersortierung aus.

#### Bei Auswahl von Kabel → Digital und Analog, Digital oder Analog

- Anbieterauswahl (je nach Land): Hiermit wählen Sie einen Kabeldienstanbieter aus.
- Suchlaufmodus: Das Fernsehgerät durchsucht automatisch alle Kanäle mit aktiven Sendern und speichert sie im Fernsehgerät.
	- Wenn Sie die Option Schnell wählen, können Sie die Einstellungen für Netzwerk, Netzwerkkennung, Frequenz, Modulation und Symbolrate manuell mit Hilfe der Fernbedienung konfigurieren.
- ◀ ▶ Netzwerk: Hiermit können Sie zum Einstellen der Netzwerkkennung zwischen den Optionen Auto und Manuell wählen.
	- Netzwerkkennung: Wenn Netzwerk auf Manuell eingestellt ist, können Sie mit Hilfe der Zifferntasten die Netzwerkkennung eingeben.
- **Frequenz:** Hiermit zeigen Sie die Frequenz des Kanals an (je nach Land unterschiedlich).
- Modulation: Hiermit zeigen Sie die verfügbaren Modulationswerte an.
- Symbolrate: Hiermit zeigen Sie die verfügbaren Symbolraten an.
- Suchoptionen für Kabel

(je nach Land & nur für Kabelsender)

Hiermit stellen Sie weitere Suchoptionen für die Sendersuche im Kabelnetz ein (z. B. Frequenz oder Symbolrate).

◆ Stoppfrequenz ein (je nach Land unterschiedlich). Startfrequenz / Stoppfrequenz: Hiermit stellen Sie die Start- und

Symbolrate: Hiermit zeigen Sie die verfügbaren Symbolraten an.

Modulation: Hiermit zeigen Sie die verfügbaren Modulationswerte an.

# ❑ Verwenden des Sendermenüs

 $\lbrack\mathbb{A}\rbrack$  MENU $\mathbb{H}\rightarrow$  Senderempfang  $\rightarrow$  Senderliste  $\rightarrow$  ENTER $\mathbb{F}$ 

# **Senderliste**

Durch Drücken der Sendertaste wird das Menü Senderliste geöffnet, in dem alle im Fernsehgerät gespeicherten Sender aufgelistet werden. Unter Alle, TV, Radio, Daten/Andere, Analog oder Favorit 1-5 können Sie Informationen zu den verschiedenen Sendern anzeigen.

- ◀ ▶ Drücken Sie die Taste ► (Modus), um den Sendermodus zu wechseln, oder drücken Sie die Taste ◀ (Sortieren), um die Senderliste nach Sendernummer oder Sendernamen zu sortieren.
	- Durch Drücken der Taste CH LIST auf der Fernbedienung wird das Menü Senderliste sofort geöffnet.

#### Sendersortierung

**Zahl / Name:** Hiermit sortieren Sie die Senderliste nach Sendernummer oder Sendernamen.

#### Sendermodus

- **TV-Empf.: Hiermit wechseln Sie zwischen Terrestrisch und Kabel.**
- Favorit. bearb.: Sie können Sender, die Sie häufig sehen, als Favoriten festlegen.
- emalien ole unter "Favorit, Dearb.<br>
The contract of the contract of the contract of the contract of the contract of the contract of the contract of the contract of the contract of the contract of the contract of the contra Weitere Informationen zum Verwenden der Funktion Favorit. bearb. erhalten Sie unter "Favorit. bearb.".
	- Favorit 1-5: Hiermit zeigen Sie alle Favoritensender an, die in bis zu fünf Gruppen eingeteilt werden können. Jede Gruppe wird in einem eigenen Fenster angezeigt.
		- Die Favorit 1-5 werden nur dann angezeigt, wenn Sie zuvor Favoriten mit Hilfe der Funktion Favorit. bearb. hinzugefügt haben.
- Alle: Hiermit zeigen Sie alle verfügbaren Sender an.
- **TV: Hiermit zeigen Sie alle verfügbaren Fernsehsender an.**
- Radio: Hiermit zeigen Sie alle verfügbaren Radiosender an.
- Daten/Andere: Hiermit zeigen Sie alle verfügbaren MHP- oder anderen Sender an.

◀ ▶

● Analog: Hiermit zeigen Sie alle verfügbaren Analogsender an.

### ■ TV-Programm

#### $\lbrack\mathbb{A}\rbrack$  MENU $\boxplus\rightarrow$  Senderempfang  $\rightarrow$  TV-Programm  $\rightarrow$  ENTER $\boxdot$

Die Informationen des elektronischen Programmführers (EPG) werden von den Sendern zur Verfügung gestellt. Mit Hilfe der von den Sendern zur Verfügung gestellten Programmplänen können Sie im Voraus Programme angeben, die Sie sehen möchten, so dass das Fernsehgerät zur angegebenen Zeit automatisch zum Kanal des gewählten Programms wechselt. Je nach Aktualität der Senderinformationen können Programmplätze leer oder veraltet sein.

- ◀ ▶ gewünschte Fernsehprogramm schnell in der Liste auswählen. ● a Rot (Schnellnavig.): Mit Hilfe der Tasten ▲/▼/◄/► können Sie das
	- **B** Grün (Senderkategorie): Hiermit können Sie den gewünschten Sendertyp auswählen.
	- **G** Gelb (Progr.-Manager): Hiermit wechseln Sie zu den unter Progr.-Manager reservierten Programmen.

### ■ Progr.-Manager

#### $\lbrack\mathbb{A}\rbrack$  MENU $\boxplus$  → Senderempfang → Progr.-Manager → ENTER $\boxdot$

Sie können einen Sender einstellen, der bei Erreichen einer bestimmten Zeit automatisch angezeigt wird. Mit dieser Menüoption können Sie außerdem einen reservierten Sender anzeigen, ändern oder entfernen.

- M Um diese Funktion nutzen zu können, müssen Sie zunächst im Menü System mit Hilfe der Funktion  $\text{Zeit} \rightarrow \text{Uhr}$  die aktuelle Uhrzeit einstellen.
- Wiedergabe planen wird geöffnet. 1. Wählen Sie im Fenster Progr.-Manager die Option Zeitplan aus. Das Menü
	- 2. Stellen Sie die gewünschten Optionen mit Hilfe der Tasten ▲/▼/◄/► ein.
		- **TV-Empf.**: Hiermit wählen Sie das gewünschte Sendesignal aus.
		- Sender: Hiermit wählen Sie den gewünschten Sender aus.

Wiederh.: Wählen Sie nach Ihren Wünschen die Option Einmal, Manuell, Sa - So, Mo - Fr oder Täglich aus. Wenn Sie Manuell auswählen, können Sie den von Ihnen gewünschten Tag einstellen.

Das Symbol  $\checkmark$  markiert den von Ihnen ausgewählten Tag.

- **Datum**: Hiermit stellen Sie das gewünschte Datum ein.
	- Diese Option ist verfügbar, wenn Sie unter Wiederh. die Option Einmal auswählen.
- Startzeit: Hiermit stellen Sie die gewünschte Startzeit ein.
- Sie die gewünschte Programmierung unter Progr.-Manager aus. Drücken Zum Bearbeiten oder Stornieren einer vorgemerkten Programmierung wählen Sie dann die Taste ENTER<sup>cu</sup>, und wählen Sie Bearb. oder Entfernen aus.

### Sender bearbeiten

#### $\lbrack\mathfrak{m}\rbrack$  MENU $\boxplus\rightarrow$  Senderempfang  $\rightarrow$  Sender bearbeiten  $\rightarrow$  ENTER $\boxdot$

Sie können Sender bearbeiten oder löschen.

- 1. Wechseln Sie zum Fenster Sender bearbeiten.
- 2. Wählen Sie durch Drücken der Tasten ▲/▼ den gewünschten Sender aus, und drücken Sie dann die Taste **ENTER**<sup>2</sup>. Das Symbol  $\checkmark$  markiert den von Ihnen ausgewählten Sender.
	-
- Sie können mehr als einen Sender auswählen.
- ◀ *III Drücken Sie erneut die Taste* ENTER<sub>I</sub> um die Auswahl für diesen **D** Drücken Sie erneut die Taste ENTER<sup>ce</sup>, um die Auswahl für diesen Sender aufzuheben.
- Verwenden der Farb- und Funktionstasten in Verbindung mit der Funktion Sender bearbeiten
	- A Rot (Nummer ändern): Hiermit ändern Sie die Reihenfolge der Sender in der Senderliste.
		- **E** (Fertig): Hiermit bestätigen Sie Änderungen an der Reihenfolge der Sender.
		- Digitalsender unterstützen diese Funktion nicht, wenn Kanalnr. bearbeiten (je nach Land) auf Deaktivieren eingestellt ist .
- ◆ Senderliste. **B** Grün (Entfernen): Hiermit löschen Sie einen Sender aus der Senderliste.
	- G Gelb (Sperren / Freigeben): Hiermit sperren Sie einen Sender, sodass er nicht ausgewählt und angezeigt werden kann. / Hiermit können Sie einen gesperrten Sender freigeben.
		-
		- Diese Funktion ist nur verfügbar, wenn **Sendersperre** auf Ein eingestellt ist.
		- N Das Eingabefenster für die PIN wird geöffnet. Geben Sie Ihre 4-stellige PIN ein. Mit Hilfe der Option PIN ändern können Sie die PIN bei Bedarf ändern.

#### Deutsch

- **D Blau (Alle wählen / Alle abwählen)**: Hiermit wählen Sie alle Sender gleichzeitig aus oder ab.
- **0~9 (Gehe zu**): Hiermit wechseln Sie zu einem bestimmten Sender, indem Sie die entsprechende Nummer (0-9) direkt eingeben.
- ◆ <br (Seite): Hiermit wechseln Sie zur nächsten oder vorherigen Seite.
- 日 (Extras): Hiermit zeigen Sie das Optionsmenü an. Der im Optionsmenü angezeigte Inhalt ist abhängig von Senderstatus und -typ.
	- Sortieren (nur digitale Sender): Hiermit sortieren Sie die Liste nach Sendernummer oder -name.
- ◀ ▶ TV-Empf.: Hiermit wählen Sie das gewünschte Sendesignal aus.
- Kategorie: Hiermit ändern Sie den Sendermodus in Alle, TV, Radio, Daten/Andere, Analog, Kürzlich angesehen oder Am meisten angesehen. Der ausgewählte Sendermodus wird angezeigt.
- Favorit. bearb.: Hiermit wechseln Sie direkt zum Fenster Favorit. bearb..
- Send. umbenenn. (nur Analogsender): Hiermit weisen Sie einem Sender einen Namen mit bis zu fünf Zeichen zu. Z. B. Essen, Golf usw. Dadurch können Sie die Sender schneller finden und auswählen.
- Senderinfo: Hiermit zeigen Sie Details zum ausgewählten Sender an.
- ◀ ▶ Information: Hiermit zeigen Sie Details zum ausgewählten Programm an.

Favorit. bearb. Tools,

■

# ® MENU $\text{m} \rightarrow$  Senderempfang  $\rightarrow$  Favorit. bearb.  $\rightarrow$  ENTER $\text{F}$

Sie können Favoritensender hinzufügen, bearbeiten oder löschen.

- 1. Wechseln Sie zum Fenster Favorit. bearb..
- 2. Wählen Sie durch Drücken der Tasten ▲/▼ den gewünschten Sender aus, und drücken Sie dann die Taste **ENTER**
- **Vielber ausgewählte Sender wird unter Favorit 1-5 hinzugefügt. 3.** Wählen Sie unter Favorit 1-5 mit Hilfe der Taste **B** (Favor. änd.) die gewünschte Favoritenliste aus, und drücken Sie dann die Taste D (Hinzuf.).
	- Ein Favoritensender kann zu mehreren Favoritengruppen unter Favorit 1-5 hinzugefügt werden.

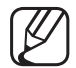

- Verwenden der Farb- und Funktionstasten in Verbindung mit der Funktion Favorit. bearb.
	- A Rot (Kategorie / Reihenf. änd.)
		- Kategorie: Hiermit ändern Sie den Sendermodus in Alle, TV, Radio, Analog, Daten/Andere, Kürzlich angesehen oder Am meisten angesehen. Der ausgewählte Sendermodus wird angezeigt.
		- Reihenf. änd.: Hiermit ändern Sie die Reihenfolge der Favoritensender.
- ◀ ▶ – E (Fertig): Hiermit bestätigen Sie Änderungen an der Reihenfolge der Sender.

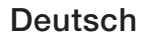

- **B** Grün (Favor. änd.): Hiermit wechseln Sie zu einer anderen Favoritenliste unter Favorit 1-5.
- **G** Gelb (Alle wählen / Alle abwählen): Hiermit wählen Sie alle Sender gleichzeitig aus oder ab.
- **D** Blau (Hinzuf. / Entfernen)
	- Hinzuf.: Hiermit fügen Sie zuvor ausgewählte Sender zu den Gruppen unter Favorit 1-5 hinzu.
	- Entfernen: Hiermit entfernen Sie den Favoritensender aus den Listen unter Favorit 1-5.

◀ ▶

- 0~9 (Gehe zu): Hiermit wechseln Sie zu einem bestimmten Sender, indem Sie die entsprechende Nummer (0-9) direkt eingeben.
- $\Diamond$  (Seite): Hiermit wechseln Sie zur nächsten oder vorherigen Seite.
- 日 (Extras): Hiermit zeigen Sie das Optionsmenü an. Der im Optionsmenü angezeigte Inhalt ist abhängig von Senderstatus und -typ.
	- In Favoriten kopier.: Hiermit bearbeiten Sie einen unter Favorit 1-5 ausgewählten Favoritensender.
	- Favoriten umbenennen: Hiermit weisen Sie einem Favoritensender einen Namen Ihrer Wahl zu.
- ◀ ▶ TV-Empf.: Hiermit wählen Sie das gewünschte Sendesignal aus.
	- Sender bearbeiten: Hiermit wechseln Sie direkt zum Fenster Sender bearbeiten.
	- Information: Hiermit zeigen Sie Details zum ausgewählten Programm an.

# ❑ Sperren von Programmen

# Prog.-Sperre/Bew.

(je nach Land)

### $\lbrack \mathbb{A}\rbrack$  MENU $\mathbb{H}\rightarrow$  Senderempfang  $\rightarrow$  Prog.-Sperre/Bew.  $\rightarrow$  ENTER $\mathbb{F}$

Mit einem benutzerdefinierten 4-stelligen PIN-Code verhindern Sie, dass unbefugte Benutzer (z. B. Kinder) für sie ungeeignete Sendungen sehen. Wenn der ausgewählte Sender gesperrt ist, wird das Symbol " $\bigcap$ " angezeigt.

◀ ▶ N Die unter Prog.-Sperre/Bew. verfügbaren Optionen sind je nach Land unterschiedlich.

#### **Sendersperre**

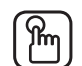

#### $\mathbb{F}_{\mathbb{D}}$  MENU $\mathbb{F}$  → Senderempfang  $\rightarrow$  Sendersperre  $\rightarrow$  ENTER $\mathbb{F}_{\mathbb{C}}$

Sie können Sender im Sendermenü sperren, damit unbefugte Benutzer, z. B. Kinder, keine für sie ungeeigneten Sendungen sehen.

◀ ▶

Deutsch

 $[ $\cancel{\mathcal{P}}$ ] Nur verfügbar, wenn **Quelle** auf TV eingestellt ist.$ 

# ❑ Weitere Funktionen

# Sendereinstellungen

 $\lbrack\mathfrak{m}\rbrack$  MENU $\boxplus\rightarrow$  Senderempfang  $\rightarrow$  Sendereinstellungen  $\rightarrow$  ENTER $\boxdot$ 

### **Land (Region)**

(je nach Land)

Das Eingabefenster für die PIN wird geöffnet. Geben Sie Ihre 4-stellige PIN ein.

◀ ▶ Digitaler Sender: Hiermit können Sie das Land für die digitalen Sender ändern.

Analogsender: Hiermit können Sie das Land für die analogen Sender ändern.

#### Man. Sendereinstellung

Hiermit wird ein Sender manuell gesucht und im Fernsehgerät gespeichert.

- Wenn ein Sender gesperrt ist, wird das Eingabefenster für die PIN geöffnet.
- Die Verfügbarkeit der Funktion Man. Sendereinstellung ist abhängig vom Sendertyp.
- ◀ ▶ des Suchlaufs werden die Sender in der Senderliste aktualisiert. ● Einstellung von Digitalsendern: Hiermit suchen Sie manuell nach einem digitalen Sender und speichern ihn im Fernsehgerät. Durch Drücken der Taste Neu können Sie die digitalen Sender durchsuchen. Nach Abschluss
	- Bei Auswahl von TV-Empf. → Terrestrisch: Sender, Frequenz, **Bandbreite**
	- $-$  Bei Auswahl von TV-Empf.  $\rightarrow$  Kabel: Frequenz, Modulation, **Symbolrate**
- **Einstellung von Analogsendern: Hiermit suchen Sie nach analogen** Sendern. Drücken Sie die Taste Neu, um nach Sendern zu Suchen und dabei Programm, Fernsehnorm, Tonsystem und Sender einzustellen.
	- Sendermodus
		- P (Programm-Modus): Nach Abschluss der Einstellungen sind die Sender lhrer Region unter den Programmplätzen P0 bis P99 gespeichert. In diesem Modus können Sie Sender durch Eingabe des Programmplatzes auswählen.
- ◀ ▶ können Sie Sender durch Eingabe der Nummer auswählen, die – C (Terrestrische Sender) / S (Kabelsender): In diesen beiden Modi dem terrestrischen Sender oder dem Kabelsender zugeordnet ist.

### **Feinabstimmung**

(nur Analogsender)

Wenn das Signal schwach oder gestört ist, können Sie die Feinabstimmung der Sender manuell vornehmen.

- Fein abgestimmte Sender sind mit einem Sternchen "\*" markiert.
- Zum Zurücksetzen der Feinabstimmung wählen Sie Zurückset. aus.
- Senderliste übertrag.

(je nach Land)

- ◀ ▶ Hiermit importieren oder exportieren Sie die Senderliste. Schließen Sie zur Verwendung dieser Funktion einen USB-Speicher an.
	- Das Eingabefenster für die PIN wird geöffnet. Geben Sie Ihre 4-stellige PIN ein.

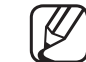

- Als Dateisysteme werden FAT und exFAT unterstützt.
- CAM-Bedienerprofil löschen: Hiermit wählen Sie den zu löschenden CAM-Anbieter aus.

## Untertitel TOOLSA

■

#### $\lfloor \frac{\mathsf{W}}{\mathsf{W}} \rfloor$  $MENUIII \rightarrow \text{Senderempfang} \rightarrow \text{Untertitel} \rightarrow \text{ENTER}$

In diesem Menü können Sie die Einstellungen für den Modus Untertitel konfigurieren.

- Untertitel: Hiermit aktivieren bzw. deaktivieren Sie die Untertitel.
- Untertitelmodus: Hiermit können Sie den Modus der Untertitelfunktion einstellen.
- Untertitelsprache: Hiermit stellen Sie die Sprache der Untertitelfunktion ein.
- ◀ ▶ N Wenn das laufende Programm die Funktion Hörgeschädigt nicht unterstützt, wird automatisch die Einstellung Normal aktiviert, selbst wenn der Modus Hörgeschädigt ausgewählt ist.
- Englisch ist der Standardwert in Fällen, in denen die ausgewählte Sprache für die Sendung nicht verfügbar ist.
- **Primäre Untertitelspr.:** Hiermit stellen Sie die primäre Untertitelsprache ein.
- Sekund. Untertitelspr.: Hiermit stellen Sie die sekundäre Untertitelsprache ein.
- Kanalnr. bearbeiten (je nach Land)

 $\lbrack\mathbb{A}\rbrack$  MENU $\Box\hspace{-.08cm}\Box$  → Senderempfang → Kanalnr. bearbeiten → ENTER $\Box$ 

◀ ▶ ändern, werden die Senderinformationen nicht mehr automatisch aktualisiert. Hiermit können Sie die Sendernummer ändern. Wenn Sie die Sendernummer

Deutsch

## **Audiooptionen**

(nur digitale Sender)

- $\lbrack\mathfrak{m}\rbrack$  MENU $\boxplus\rightarrow$  Senderempfang  $\rightarrow$  Audiooptionen  $\rightarrow$  ENTER $\boxdot$
- **.** Wiedergabesprache TOOLS

Hiermit ändern Sie die Standardwiedergabesprache.

Primäre Audiosprache / Sekundäre Audiosprache: Hiermit können Sie die primäre und sekundäre Audiosprache einstellen.

N Welche Sprache verfügbar ist, hängt von der jeweiligen Sendung ab.

◀ ▶

#### **Audioformat**

Wenn Sie für die Tonausgabe sowohl den Hauptlautsprecher als auch den Audioreceiver verwenden, kann es aufgrund der Geschwindigkeitsunterschiede beim Dekodieren durch die beiden Systeme zu einem Echoeffekt kommen. Verwenden Sie in diesem Fall die TV-Lautsprecher.

- Audioformat richtet sich nach der jeweiligen Sendung. Dolby Digital-5.1-Kanalton steht nur zur Verfügung, wenn Sie einen externen Lautsprecher über ein optisches Kabel anschließen.
- Audio f. Sehgesch. (nicht überall verfügbar)

◆ **Diese Funktion verarbeitet den Audiostream für den Audiokommentar (Audio f.** ▶ Sehgesch.), der vom Sender zusammen mit dem Vordergrundton übertragen wird.

> Audio f. Sehgesch.: Hiermit wird der Audiokommentar für Sehgeschädigte ein- und ausgeschaltet.

Lautstärke: Hiermit stellen Sie die Lautstärke des Audiokommentars für Sehgeschädigte ein.

### **Teletextsprache**

(je nach Land)

### $\lbrack\mathfrak{m}\rbrack$  MENU $\boxplus$  → Senderempfang → Teletextsprache → ENTER $\boxdot$

#### ● Teletextsprache

- Englisch ist der Standardwert in Fällen, in denen die ausgewählte Sprache für die Sendung nicht verfügbar ist.
- Primäre Teletextspr. / Sekundäre Teletextspr.
	-
- **von Australien und Australien unterstützt.** Primäre Teletextspr. und Sekundäre Teletextspr. werden

# **Digitaltext**

(Nur Großbritannien)

### $[\begin{smallmatrix}\mathbb{B}\end{smallmatrix}]$  MENU $\hbox{I\hspace{-.1em}I\hspace{-.1em}I} \to \hbox{Senderempfang} \to \hbox{Digitaltext} \to \hbox{ENTER}$   $\hbox{I\hspace{-.1em}I\hspace{-.1em}I}$

Wenn das Programm mit Digitaltext gesendet wird, ist diese Funktion aktiviert.

◀ ▶ Multimediadateien umfasst. MHEG ist eine Technologie für Laufzeitinteraktion  $[\mathscr{Y}]$  MHEG (Multimedia and Hypermedia Information Coding Experts Group): Ein internationaler Standard für Datenkodiersysteme, die in Multimedia und Hypermedia Einsatz finden. Dies ist ein höheres Niveau als das MPEG-System, das solche datenverknüpfenden Hypertextmedien wie Standbilder, Zeichendienst, Animations-, Grafik- und Videodateien sowie mit dem Benutzer, und sie wird auf verschiedenen Gebieten verwendet, z. B. VOD (Video-On-Demand), ITV (Interactive TV), EC (Electronic Commerce), Teleweiterbildung, Telekonferenzen, digitale Bibliotheken und Netzwerkspiele.

### Common Interface

#### $\lbrack\mathfrak{m}\rbrack$  MENU $\text{III}\rightarrow \text{Sender}$ mpfang  $\rightarrow \text{Common}$  Interface  $\rightarrow$  ENTER $\text{C}\!\!\!\rightarrow$

- **CI-Menü:** Hiermit kann der Benutzer seine Auswahl in dem vom CAM-Modul bereitgestellten Menü treffen. Wählen Sie ausgehend vom Menü "CI-Karte" das CI-Menü aus.
- **CAM Video-Transcoding:** Sie können die Einstellung so konfigurieren, dass der Video-Codec aus dem CAM automatisch transkodiert wird. Deaktivieren (Aus) Sie die Option, wenn Sie sie nicht verwenden möchten.
- ◀ ▶ Video-Codec unterstützt. Sie müssen ein CAM-Modul verwenden, das die Transkodierung des
- Anwendungsinformationen: Hiermit zeigen Sie Informationen zu dem in den CI-Steckplatz eingesetzten CAM-Modul und zur "CI"- oder "CI+"-Karte an, die in das CAM-Modul eingesteckt wurde. Sie können das CAM-Modul unabhängig davon anschließen, ob das Fernsehgerät eingeschaltet ist oder nicht.
	- 1. Sie können das CI-CAM-Modul bei Ihrem nächsten Händler oder durch telefonische Bestellung erwerben.
	- **2.** Schieben Sie die "CI"- oder "CI+"-Karte in Pfeilrichtung in das CAM-Modul ein, bis sie fest sitzt.
- 3. Setzen Sie das CAM-Modul mit der "CI"- oder "CI+"-Karte so in Pfeilrichtung in den Common Interface-Steckplatz ein, dass es parallel zum Steckplatz ausgerichtet ist.
	- 4. Kontrollieren Sie, ob Sie auf einem verschlüsselten Sender ein Bild sehen können.

# ❑ Ändern des voreingestellten Bildmodus

# Bildmodus TOOLSA

■

# $\begin{array}{c} \hline \hline \hline \hline \hline \end{array}$  MENU $\begin{array}{c} \hline \hline \hline \end{array}$  → Bildmodus → ENTER $\begin{array}{c} \hline \hline \end{array}$

Wählen Sie Ihren bevorzugten Bildtyp aus.

- Bei Anschluss an einen PC können Sie nur die Einstellungen unter Unterhalt. und Standard ändern.
- **Dynamisch:** Für helle Zimmer geeignet.
- ◆ Standard: Für normale Umgebungen geeignet.
	- Natürlich (Je nach Modell): Für geringe Augenbelastung geeignet.
	- Film: Zum Anzeigen von Filmen in einem abgedunkelten Zimmer geeignet.
	- Unterhalt.: Zum Anzeigen von Filmen und Spielen geeignet.

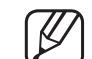

Dieser Modus steht nur bei Anschluss an einen PC zur Verfügung.

# ❑ Anpassen der Bildeinstellungen

Samsung MagicAngle für LED-Fernsehgeräte mit 19 und 22 Zoll

 $\lbrack\mathfrak{m}\rbrack$  MENU $\boxplus\rightarrow$  Bild  $\rightarrow$  Samsung MagicAngle  $\rightarrow$  ENTER $\boxdot$ 

Sie können den Betrachtungswinkel für eine Bildschirmqualität anpassen, die optimal auf Ihre Sitzposition abgestimmt ist.

Sie direkt frontal auf den Bildschirm schauen. **Samsung MagicAngle:** Wenn Sie den für die gewünschte Sitzposition geeigneten Modus einstellen, können Sie oberhalb und unterhalb des optimalen Betrachtungswinkels eine ähnliche Bildqualität erreichen, wie wenn

Aus: Wählen Sie diese Option aus, wenn Sie frontal auf den Bildschirm schauen.

Zurücklehn-Modus: Wählen Sie diese Option aus, wenn Sie von einer etwas niedrigeren Position auf den Bildschirm schauen.

Stehmodus: Wählen Sie diese Option aus, wenn Sie von einer etwas erhöhten Position auf den Bildschirm schauen.

- Modus: Hiermit passen Sie den Betrachtungswinkel an.
- $\blacksquare$ Wenn Samsung MagicAngle auf Zurücklehn-Modus oder Stehmodus eingestellt ist, steht Gamma nicht zur Verfügung.
#### Hintergrundbel. für LED-Fernsehgeräte / Zellhelligkeit für Plasmafernsehgeräte / Kontrast / Helligkeit / Schärfe / Farbe / Farbton (G/R)

Das Gerät verfügt über mehrere Einstellmöglichkeiten für die Bildqualität.

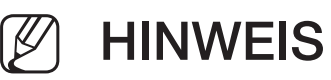

- In den analogen Modi TV, Ext. und AV des PAL-Systems steht die Funktion Farbton (G/R) nicht zur Verfügung.
- Bei Anschluss eines PCs können Sie nur die Einstellungen unter Hintergrundbel. für LED-Fernsehgeräte / Zellhelligkeit für Plasmafernsehgeräte , Kontrast, Helligkeit und Schärfe ändern.
- ◆ Sie können die Einstellungen für jedes externe Gerät festlegen und speichern, das an das Fernsehgerät angeschlossen ist.
	- Durch geringere Bildhelligkeit reduzieren Sie den Stromverbrauch.

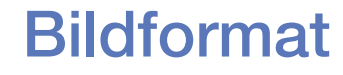

#### $[\begin{matrix}\mathbb{M}\ \mathbb{M}\end{matrix}]$  MENU $\hbox{I\hspace{-.1em}I\hspace{-.1em}I} \to \hbox{Bildformat} \to \hbox{ENTER}$   $\hbox{I\hspace{-.1em}I\hspace{-.1em}I}$

Sie können die verschiedenen Bildoptionen wie Bildformat und Seitenverhältnis einstellen.

- N Die verfügbaren Optionen können in Abhängigkeit vom ausgewählten Modus variieren.
- N Je nach Signalquelle stehen möglicherweise unterschiedliche Optionen für das Bildformat zur Verfügung.
- ◆ Bildformat TooLs月: Möglicherweise verfügt auch Ihr Kabel-/Satellitenreceiver über eigene Bildschirmformate. Allerdings empfehlen wir dringend, dass Sie die meiste Zeit den 16:9-Modus verwenden.

Autom. Breit: Hiermit wird das Bildformat automatisch auf das Seitenverhältnis 16:9 eingestellt.

16:9: Hiermit stellen Sie das Breitbildformat 16:9 ein.

Breitenzoom: Hiermit vergrößern Sie das Bildformat auf mehr als 4:3.

Mit Hilfe der Tasten ▲, ▼ können Sie die Position anpassen.

Zoom: Hiermit vergrößern Sie das 16:9-Breitbild auf die volle Bildschirmhöhe.

Mit Hilfe der Tasten ▲, ▼ können Sie den Zoom und die Position anpassen.

4:3: Hiermit stellen Sie das Bildformat auf den Standardmodus "4:3" ein.

<u>zum Einbrennen von Bildern (Einbrennen) lunren, was nicht von der Bestehten zum Einbrennen (Einbrennen) unren, was nicht von der Bestehten zu dem Besteht der Besteht der Besteht der Besteht der Besteht der Besteht der Bes</u> N Verwenden Sie das 4:3-Format nicht über einen längeren Zeitraum. Spuren der links, rechts und in der Mitte angezeigten Rahmen können zum Einbrennen von Bildern (Einbrennen) führen, was nicht von der Garantie abgedeckt ist.

> Bildanpassung: Mit dieser Funktion wird das ganze Bild auch bei Versorgung mit HDMI- (720p/1080i/1080p) oder Component-Signalen (1080i/1080p) vollständig und ohne Beschneidung angezeigt (Je nach Modell).

- Smart-Anzeige 1 (für LED-Fernsehgeräte der Serie 5 ab 32 Zoll ): Hiermit verkleinern Sie das 16:9-Bild um 50 %.
- **Smart-Anzeige 2 für LED-Fernsehgeräte der Serie 5 ab 32 Zoll : Hiermit verkleinern Sie** das 16:9-Bild um 25 %.

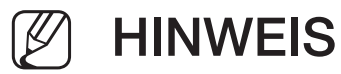

- Smart-Anzeige 1 für LED-Fernsehgeräte der Serie 5 ab 32 Zoll ist nur im HDMI-Modus aktiviert.
- Smart-Anzeige 2 für LED-Fernsehgeräte der Serie 5 ab 32 Zoll ist nur im DTVund HDMI-Modus aktiviert.
- ◆ Das Bildformat kann je nach der Eingangsauflösung variieren, wenn Sie Inhalte mit Videos unter Media Play wiedergeben.
	- Zoom/Position: Hiermit stellen Sie Größe und Position des Bilds ein. Diese Funktion ist nur bei Auswahl von Zoom verfügbar.
	- **Position:** Hiermit passen Sie die Position des Bilds an. Diese Funktion ist nur bei Auswahl von Bildanpassung und Breitenzoom verfügbar.

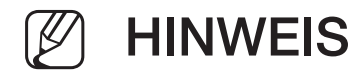

- Nach Auswahl von Bildanpassung im HDMI- (1080i, 1080p) oder Component-Modus (1080i/1080p) müssen Sie möglicherweise das Bild zentrieren (Je nach Modell):
	- 1. Wählen Sie Position aus. Drücken Sie die Taste ENTERF.
	- 2. Verschieben Sie das Bild durch Drücken der Tasten ▲, ▼, ◄ und ►.
- Wenn Sie die von Ihnen gewählte Position zurücksetzen möchten, wählen Sie im Fenster Position die Option Zurückset.. Die Bildeinstellungen werden auf die Standardwerte zurückgesetzt.
- ◆ Wenn Sie die Funktion Bildanpassung zusammen mit einem HDMI 720p-Signal verwenden, wird eine Zeile wie bei "Overscan" oben, unten, links und rechts abgeschnitten.
	- 4:3-Bildschirmgr.: Nur verfügbar, wenn das Bildformat auf Autom. Breit eingestellt ist. Sie können das gewünschte Bildformat Mit Hilfe des 4:3-Breitbilddienstes oder anhand der Originalgröße bestimmen. Für jedes europäische Land ist ein anderes Bildformat erforderlich.

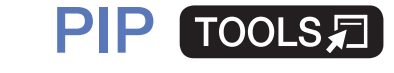

■

#### $|\,\,\mathrel{\mathsf{M}}\,|$  $\mathsf{M}\mathsf{ENUIII}\to\mathsf{Bild}\to\mathsf{PIP}\to\mathsf{ENTER}$

Sie können gleichzeitig das Fernsehbild und das Bild einer externen Signalquelle anzeigen. Wenn Sie beispielsweise einen Kabelreceiver an die "Cable In"-Buchse angeschlossen haben, können Sie mit Hilfe der Funktion PIP Sendungen über den Kabelreceiver ansehen und gleichzeitig einen Film über einen Blu-ray-Player anzeigen, der an die "HDMI In"-Buchse angeschlossen ist. PIP funktioniert nicht für zwei gleiche Signalquellen.

### **HINWEIS**

- ◀ ▶ ● Wenn Sie das Fernsehgerät im Modus PIP ausschalten und wieder einschalten, wird das PIP-Fenster nicht mehr angezeigt.
	- Möglicherweise wirkt das Bild im PIP-Fenster leicht unnatürlich, wenn Sie den Hauptbildschirm zum Anzeigen von Spielen oder für Karaoke verwenden.

PIP-Finstell.

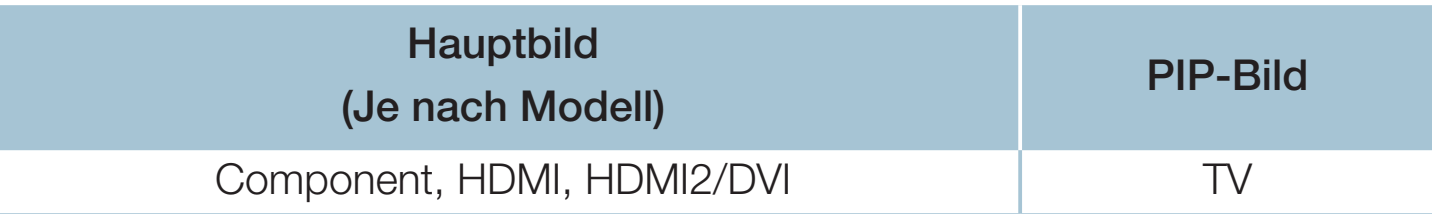

- PIP: Hiermit aktivieren bzw. deaktivieren Sie die PIP-Funktion.
- TV-Empf.: Hiermit wählen Sie als Signalquelle für das PIP-Bild entweder Terrestrisch oder Kabel aus.
- Sender: Hiermit wählen Sie den Sender für das PIP-Bild aus.
- ◀ ▶ ● Größe ( $\Box$  /  $\Box$ ): Hiermit wählen Sie die Größe des PIP-Bilds aus.
	- Position ( $\Box$  /  $\Box$  /  $\Box$  /  $\Box$ ): Hiermit wählen Sie die Position des PIP-Bilds aus.
	- Ton wählen: Hiermit wählen Sie die gewünschte Tonquelle für den Modus PIP aus.

❑ Ändern der Bildoptionen

# **Erweiterte Einstellungen**

 $\lbrack\mathbb{A}\rbrack$  MENU $\boxplus\rightarrow$  Bild  $\rightarrow$  Erweiterte Einstellungen  $\rightarrow$  ENTER $\boxdot$ 

(verfügbar in den Modi Standard / Film)

Sie können verschiedene Detaileinstellungen für Ihr Fernsehgerät vornehmen, wie unter anderem für Farbe und Kontrast.

- ◀ ▶ Weißabgleich und Gamma ändern. N Bei Anschluss an einen PC können Sie nur die Einstellungen unter
	- Optimalkontrast: Hiermit stellen Sie den Bildkontrast ein.
	- **Schwarzton:** Hiermit stellen Sie den Schwarzpegel ein, um die Bildschirmtiefe anzupassen.
	- Hautton: Hiermit passen Sie die Farbe des Hauttons an.
- Nur RGB-Modus: Hiermit zeigen Sie die Farben Rot, Grün und Blau an, um die Feineinstellung für Farbton und Sättigung vornehmen zu können.
- Farbraum: Hiermit stellen Sie den Bereich der Farben ein, aus denen das Bild erstellt wird.
	-
- Wenn Sie Farbraum auf Benutzerdef. einstellen, können Sie

die Einstellungen für Farbe, Rot, Grün, Blau und Zurückset. anpassen. für Plasmafernsehgeräte

 $\bullet$  **TRACTIC RESPONSIBLE CONSTRUCTED RESPONSIBLE CONSTRUCTED RESPONSIBLE CONSTRUCTED ASSESSED ASSESSED AND ALL ASSESSED AND A RESPONSIBLE CONSTRUCTED ASSESSED AND A RESPONSIBLE CONSTRUCTED AND A RESPONSIBLE CONSTRUCT** ● Weißabgleich: Sie können die Farbtemperatur des Bilds so anpassen, dass weiße Objekte noch weißer wirken und die Farben im Bild insgesamt natürlicher aussehen.

2 Punkte: Sie können die Leuchtkraft der 3 Farben im Offset-Menü und die Helligkeit im Gain-Menü anpassen. Um die Standardwerte wiederherzustellen, wählen Sie Zurückset..

10 Punkte für Plasmafernsehgeräte : Sie können den Weißabgleich durch Einstellen der Helligkeit jedes der 10 Bereiche der roten, grünen und blauen Farbe des Eingangssignals durchführen. Um einen Bereich zu wählen, markieren Sie im Feld Niveau den gewünschten Bereich.

Sie können die 10 Punkte Funktion nur verwenden, wenn der Bildmodus auf Film eingestellt ist. Manche externen Geräte unterstützen die Funktion möglicherweise nicht.

- Gamma: Hiermit stellen Sie die Intensität der Primärfarbe ein.
- Bewegungsbel.: Hiermit wird die Helligkeitsregelung an Bewegungen angepasst, um den Stromverbrauch zu senken.
	- Diese Funktion wird im Modus 3D nicht

unterstützt. für Plasmafernsehgeräte der Serie 4900

- $[\mathscr{D}]$  Nur verfügbar im Modus Standard.
- ◀ ▶ Wenn Sie eine der Einstellungen unter Hintergrundbel. für LED-Fernsehgeräte / Zellhelligkeit für Plasmafernsehgeräte , Helligkeit oder Kontrast ändern, wird **Bewegungsbel.** automatisch deaktiviert Aus.

#### **Bildoptionen**

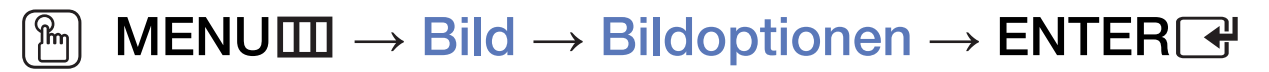

- Bei Anschluss an einen PC können Sie nur die Einstellungen unter Farbton ändern.
- Farbton
	- Warm1 und Warm2 werden deaktiviert, sobald der Bildmodus auf Dynamisch eingestellt ist.
	-

◀ ▶ speichern, das Sie an das Fernsehgerät angeschlossen haben. N Sie können die Einstellungen für jedes externe Gerät einstellen und

Digital Clean View: Wenn Ihr Gerät nur schwache Signale empfängt, können Sie mit der Funktion Digital Clean View Schattenbilder und Doppelkonturen im Bild verringern.

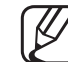

Probieren Sie bei schwachem Signal andere Optionen aus, bis das beste Bild angezeigt wird.

Autovisualisierung: Hiermit zeigen Sie beim Wechsel zwischen Analogsendern die Signalstärke an.

- - Nur verfügbar für Analogsender.
	- Wenn Sie die Taste **INFO** drücken, wird der Signalstärkebalken angezeigt.
	- N Wenn der Balken grün ist, empfangen Sie das bestmögliche Signal.
- MPEG-Rauschfilter: Hiermit reduzieren Sie das MPEG-Rauschen für eine bessere Bildqualität.
- HDMI-Schwarzp.: Hiermit stellen Sie den Schwarzpegel ein, um die Bildschirmtiefe anzupassen.

We have the variation of the Modus HDMI (RGR-Signala) **8** Nur verfügbar im Modus HDMI (RGB-Signale).

- **Filmmodus:** Sie können das Fernsehgerät so einstellen, dass ein Filmsignal aus allen Quellen automatisch empfangen und verarbeitet und das Bild auf die optimale Qualität eingestellt wird.
	- Die Funktion Kinoglättung ist nur bei einem HDMI-Eingangssignal von 24 Hz aktiviert. für Plasmafernsehgeräte
	- N Verfügbar im TV-Modus oder bei Auswahl einer externen Quelle, die SD (480i / 576i) und HD (1080i) unterstützt, jedoch nicht im PC-Modus.
	- N Wenn das Bild unnatürlich angezeigt wird, können Sie die Einstellungen unter Filmmodus in Aus / Auto1 / Auto2 ändern.

- LED Clear Motion für LED-Fernsehgeräte : Hiermit beseitigen Sie das Verschwimmen schneller Szenen mit viel Bewegung und sorgen für ein klares Bild.
	- Diese Funktion wird deaktiviert, sobald der Bildmodus auf **Natürlich** eingestellt wird.
		- Wenn Sie die Funktion LED Clear Motion verwenden, verringert sich

möglicherweise die Helligkeit der Anzeige.

- Schwarz-Optimierung für Plasmafernsehgeräte : Hiermit werden die Farbtiefe für Schwarz und das Kontrastverhältnis erhöht.
	-
- ◆ ● 图 Bei Anschluss an einen PC wird diese Funktion deaktiviert bzw. steht überhaupt nicht zur Verfügung.

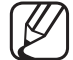

Diese Funktion wird deaktiviert, wenn auf dem Fernsehgerät andere Anwendungen ausgeführt werden. (Beispiel: Media Play, PIP, Videotext)

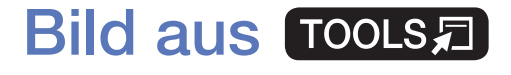

■

#### $\lceil \frac{\mathcal{C}}{\mathcal{C}} \rceil$  $\mathsf{M}\mathsf{ENUIII}\to\mathsf{Bild}\to\mathsf{Bild}$  aus  $\to\mathsf{ENTER}\rightarrow\mathsf{M}$

Der Bildschirm wird ausgeschaltet, aber der Ton bleibt an. Drücken Sie eine beliebige Taste außer der Lautstärketaste, um den Bildschirm wieder einzuschalten.

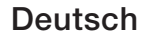

#### ■ Bild zurücksetzen

#### $\binom{m}{m}$  MENU $m \rightarrow$  Bild  $\rightarrow$  Bild zurücksetzen  $\rightarrow$  ENTER $\rightarrow$

Hiermit setzen Sie den aktuellen Bildmodus auf die Standardwerte zurück.

◀ ▶

Deutsch

# ❑ Ändern des voreingestellten Tonmodus

# **Tonmodus**

- $[\begin{matrix}\mathbb{M}\ \mathbb{M}\end{matrix}]$  MENU $\hbox{I\hspace{-.1em}I\hspace{-.1em}I} \to \hbox{Tom}\to \hbox{Tommodus} \to \hbox{ENTER}$
- **Standard:** Hiermit wählen Sie den normalen Tonmodus aus.
- **Musik:** Hiermit wird die Musik im Verhältnis zu Stimmen betont.
- **Film**: Hiermit wird eine optimale Tonwiedergabe für Filme ermöglicht.
- ◆ Netont. Klare Stimme: Hiermit werden Stimmen im Verhältnis zu anderen Geräuschen betont.
	- **Verstärken:** Hiermit erhöhen Sie die Lautstärke hochfrequenter Töne, damit hörgeschädigte Personen den Ton besser verstehen können.
	- Wenn Lautsprecher auswählen auf Ext. Lautsprecher eingestellt wurde, ist der Tonmodus deaktiviert.

# ❑ Anpassen der Toneinstellungen

## **Soundeffekt**

(nur im Standardtonmodus)

#### $[\begin{smallmatrix}\mathbb{R}\mathbb{N}\end{smallmatrix}]$  MENU $\hbox{I\hspace{-.1em}I\hspace{-.1em}I} \to \hbox{Ion} \to \hbox{Soundeffekt} \to \hbox{ENTER}$   $\hbox{I\hspace{-.1em}I\hspace{-.1em}I}$

#### **DTS TruSurround**

Diese Funktion ermöglicht durch HRTF-Technologie (Head Related Transfer Function) virtuellen 5.1 Kanalton bei einem einzigen Lautsprecherpaar.

## ◆ DTS TruDialog

Mit dieser Funktion können Sie die Lautstärke einer Stimme gegenüber der Hintergrundmusik oder den Soundeffekten erhöhen, so dass Dialoge besser zu verstehen sind.

#### **Equalizer**

Mit Hilfe des Equalizers können Sie die Toneinstellungen für die einzelnen Lautsprecher anpassen.

Balance: Hiermit passen Sie die Balance zwischen dem linken und dem rechten Lautsprecher an.

100Hz / 300Hz / 1 kHz / 3 kHz / 10 kHz (Bandbreitenanpassung): Hiermit stellen Sie die Lautstärke für die unterschiedlichen Frequenzbänder ein.

Zurückset.: Hiermit setzen Sie die Equalizereinstellungen auf die Standardwerte zurück.

 $\sqrt{2}$  Wonn Lautenrecher auswählen auf Ext. Lautenrecher oingestellt wurde ist Wenn Lautsprecher auswählen auf Ext. Lautsprecher eingestellt wurde, ist der Soundeffekt deaktiviert.

#### ■ 3D-Audio für Plasmafernsehgeräte der Serie 4900

#### $[\mathbb{S}]$  MENU $\text{III} \rightarrow \text{ Ton} \rightarrow 3$ D-Audio  $\rightarrow$  ENTER $\text{C}$

Die 3D-Audiotechnologie bietet ein realistisches Klangerlebnis, das die Wirkung des perspektivischen Hervortretens der Bilder in 3D-Videos verstärkt.

◀ ▶

Deutsch

N Nur verfügbar bei der Wiedergabe von 3D-Bildern.

### Lautsprechereinstellungen

#### $\lbrack\mathfrak{m}\rbrack$  MENU $\boxplus\rightarrow$  Ton  $\rightarrow$  Lautsprechereinstellungen  $\rightarrow$  ENTER $\boxdot$

#### ● Lautsprecher auswählen TOOLS月

Es kann aufgrund unterschiedlicher Decodierungsgeschwindigkeiten des Hauptlautsprechers und des Audioreceivers zu Echoeffekten kommen. Verwenden Sie in diesem Fall die Einstellung Ext. Lautsprecher.

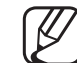

◀ ▶ Einstellmöglichkeiten für den Ton sind beschränkt. Wenn Lautsprecher auswählen auf Ext. Lautsprecher eingestellt ist, funktionieren die Lautstärketasten sowie die Taste MUTE nicht und die

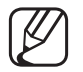

Wenn Lautsprecher auswählen auf Ext. Lautsprecher eingestellt ist.

● TV-Lautsprecher: Off (Aus), Ext. Lautsprecher: On (Ein)

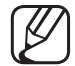

**M** Wenn Lautsprecher auswählen auf TV-Lautsprecher eingestellt ist.

● TV-Lautsprecher: On (Ein), Ext. Lautsprecher: On (Ein)

◀ ▶

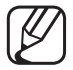

N Ohne Videosignal werden beide Lautsprecher stummgeschaltet.

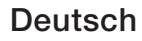

#### Autom. Lautst.

Wählen Sie Normal, um die verschiedenen Sender auf die gleiche Lautstärke einzustellen.

Nacht: Dieser Modus ermöglicht besseren Ton als der Modus Normal, denn er ist nahezu rauschfrei. Das ist beispielsweise bei Nacht nützlich.

N Wenn Sie die Lautstärke über das an das Fernsehgerät angeschlossene Gerät einstellen möchten, deaktivieren (Aus) Sie die Funktion Autom. Lautst.. Andernfalls wir die Änderung der Lautstärke für dieses Gerät möglicherweise nicht übernommen.

## Zusätzliche Einstellungen

#### $[\begin{matrix}\mathbb{A} \ \mathbb{B}\end{matrix}]$  MENU $\hbox{I\hspace{-.1em}I\hspace{-.1em}I} \to \hbox{Ton} \to \hbox{Z}$ usätzliche Einstellungen  $\to$  ENTER $\hbox{I\hspace{-.1em}I\hspace{-.1em}I}$

- **DTV-Audio-Lautst.** (nur digitale Sender): Mit dieser Funktion können Sie die Ungleichheit eines Stimmensignals (dies ist eines der bei einer digitalen Sendung empfangenen Signale) auf die gewünschte Höhe reduzieren.
	- Je nach Sendesignal können die Optionen MPEG / HE-AAC im Bereich zwischen -10 dB und 0 dB eingestellt werden.

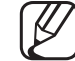

**A DETEICH ZWISCHEIT O UNICE - 10.** N Um die Lautstärke zu erhöhen oder zu vermindern, wählen Sie den Bereich zwischen 0 und -10.

Digitaler Audioausgang: Der digitale Audioausgang ermöglicht digitalen Ton und reduziert die an Lautsprecher und verschiedene andere digitale Geräte (z. B. DVD-Player) übertragenen Störungen.

Audioformat: Hiermit wählen Sie das digitale Audioausgabeformat aus. Das zur Verfügung stehende digitale Audioausgabeformat kann sich je nach der Eingangsquelle unterscheiden.

◀ ▶ bis 250 ms) korrigiert, wenn Sie Fernsehsendungen oder Videos ansehen und Durch Anschließen von 5.1-Kanal-Lautsprechern in einer Dolby Digital-Konfiguration schaffen Sie das optimale räumliche Audioerlebnis. Audioverzögerung: Hiermit werden Audio/Video-Fehlsynchronisierungen (0 die digitalen Audiosignale mit einem externen Gerät (z. B. einem AV-Receiver) ausgeben.

- **Dolby Digital-Komp.:** Diese Funktion minimiert die Signalunterschiede zwischen einem Dolby Digital-Signal und einem Sprachsignal (d.h. MPEG-Audio, HE-AAC, ATV-Ton).
	- Wählen Sie Line, um Ton mit großer Dynamik zu erzielen, bzw. HF, um beispielsweise bei Nacht die Lautstärkeunterschiede zwischen lauten und leisen Tönen zu reduzieren.

Line: Hiermit stellen Sie die Lautstärke von Signalen mit mehr oder weniger als -31 dB (Bezugswert) auf entweder -20 dB oder -31 dB ein.

◀ ▶ -20 dB (Bezugswert) auf entweder -10 dB oder -20 dB ein. HF: Hiermit stellen Sie die Lautstärke von Signalen mit mehr oder weniger als

## Ton zurücks.

 $[\begin{matrix}\mathbb{M}\ \mathbb{M}\end{matrix}]$  MENU $\hbox{I\hspace{-.1em}I\hspace{-.1em}I} \to \hbox{Ion} \to \hbox{Ion}$  zurücks.  $\to$  ENTER $\hbox{I\hspace{-.1em}I\hspace{-.1em}I}$ 

Hiermit setzen Sie alle Toneinstellungen auf die Standardwerte zurück.

# □ Auswählen des Tonmodus TooLs月

Wenn Sie Dual I-II einstellen, wird der aktuelle Tonmodus auf dem Bildschirm angezeigt.

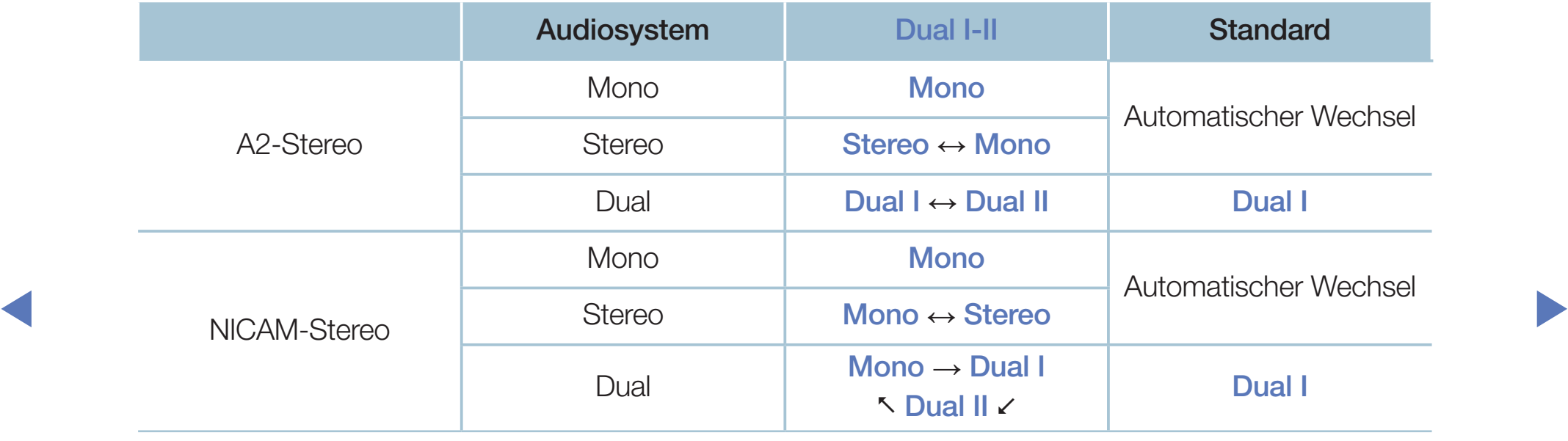

- N Falls das Stereosignal schwach ist und automatisch umgeschaltet wird, sollten Sie zu "Mono" wechseln.
- N Diese Funktion ist nur bei einem Stereosignal aktiviert.
- Mur verfügbar, wenn **Quelle** auf TV eingestellt ist.

# ❑ Konfigurieren der Anfangseinstellung

# Einstell.

### $[\hat{}^{\rm m}_{\rm m}]$  MENU ${\rm \overline{m}}\rightarrow {\rm System}\rightarrow {\rm Einstein}$  . ENTER  $\rightarrow$

Hiermit stellen Sie die Sender sowie die Uhrzeit ein, wenn Sie das Fernsehgerät erstmalig oder nach dem Zurücksetzen einrichten.

N Konfigurieren Sie die Anfangseinstellung anhand der Anweisungen auf dem Fernsehbildschirm.

# ❑ Einstellen der Uhrzeit

# **Zeit**

#### $[\begin{smallmatrix}\mathbb{S}\mathbb{S}\end{smallmatrix}]$  MENU $\hbox{1\hspace{-.1em}I\hspace{-.1em}I} \to \mathsf{System} \to \mathsf{Z}$ eit  $\to$  ENTER $\hbox{1\hspace{-.1em}I\hspace{-.1em}I}$

Jedes Mal, wenn Sie die Taste INFO drücken, wird die aktuelle Uhrzeit angezeigt.

- ◀ ▶ Uhrmodus: Hiermit stellen Sie die aktuelle Uhrzeit manuell oder automatisch Uhr: Hiermit stellen Sie die Uhr ein, damit Sie die verschiedenen Timerfunktionen des Geräts verwenden können. N Wenn Sie das Netzkabel ziehen, müssen Sie die Uhr erneut einstellen. ein.
	- Auto: Hiermit wird die aktuelle Uhrzeit automatisch anhand des von den digitalen Sendern gesendeten Zeitsignals eingestellt.
- Damit die Uhrzeit automatisch eingestellt werden kann, muss die Antenne angeschlossen sein.
- Manuell: Hiermit stellen Sie die aktuelle Uhrzeit manuell ein.
- N Je nach Sendestation und Signal ist die automatisch eingestellte Zeit möglicherweise nicht korrekt. In diesem Fall müssen Sie die Zeit manuell einstellen.

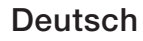

Zeit einstellen: Hiermit können Sie die Einstellungen für Datum und Zeit manuell vornehmen.

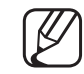

- Nur verfügbar, wenn Uhrmodus auf Manuell eingestellt ist.
- Sie können das Datum und die Zeit auch direkt über die Zifferntasten auf der Fernbedienung eingeben.

Zeitzone (je nach Land): Hiermit wählen Sie Ihre Zeitzone.

- Diese Funktion ist nur verfügbar, wenn Uhrmodus auf Auto eingestellt ist.
- WEITH STELL AND THE TELL OF THE STELL BE MAILED WATER THE STATE CONTINUES OF A THE STATE CONTINUES OF THE STATE CONTINUES OF THE STATE CONTINUES OF THE STATE CONTINUES OF THE STATE CONTINUES OF THE STATE CONTINUES OF THE S Wenn Sie unter Zeitzone die Einstellung Manuell wählen, werden die Optionen GMT und Sommerzeit aktiviert.

Zeit-Offset (je nach Land): Hiermit stellen Sie die Uhrzeit ein, zu der das Fernsehgerät aktuelle Zeitinformationen aus dem Internet abrufen soll. Hiermit stellen Sie die richtige Zeit durch Auswahl der Zeitverschiebung ein.

Die aktuelle Uhrzeit wird dann über das Netzwerk bezogen, wenn das Fernsehgerät von den Sendern kein Sendesignal mit den benötigten Zeitinformationen empfängt. (Beispiel: beim Fernsehen über Set-Top-Box, Satellitenreceiver usw.)

# ❑ Verwenden des Sleep-Timers

- $\textcircled{\tiny{f\#}}$  MENU $\text{I\hspace{-.1em}I\hspace{-.1em}I} \rightarrow \text{System} \rightarrow \text{Zeit} \rightarrow \text{Sleep-Timer} \rightarrow \textsf{ENTER} \rightarrow$
- Sleep-Timer Tools<sup>2</sup>: Hiermit wird das Fernsehgerät nach Ablauf einer vorher eingestellten Zeit automatisch ausgeschaltet. (30, 60, 90, 120, 150 und 180 Minuten).
	- Wählen Sie mit Hilfe der Tasten ▲/▼ einen Zeitraum aus, und drücken Sie dann die Taste **ENTER<sup>C U</sup>m die Funktion Sleep-Timer** abzubrechen, wählen Sie Aus.

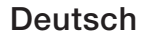

# Einstellen der Funktion "On / Off Timer (Autom. Ein / Aus)"

- $\textcircled{f}$  MENU $\text{I\hspace{-.1em}I\hspace{-.1em}I} \to \textup{System} \to \textup{Zeit} \to \textup{Autom}.$  Ein <or> Autom. Aus  $\to \textup{ENTER}$
- Autom. Ein: Sie können für die Funktion Autom. Ein zwischen drei verschiedenen Konfigurationen wählen. (Autom. Ein 1, Autom. Ein 2, Autom. Ein 3)

Einstell.: Wählen Sie nach Ihren Wünschen die Option Aus, Einmal, Täglich, Mo - Fr, Mo - Sa, Sa - So oder Manuell aus. Wenn Sie Manuell wählen, können Sie den Tag einstellen, an dem der Timer aktiviert werden soll.

◆ △ 2000 Das Symbol ◆ markiert den von Ihnen ausgewählten Tag.

Zeit: Hiermit stellen Sie die Stunden und die Minuten ein.

Lautstärke: Hiermit stellen Sie den gewünschten Lautstärkepegel ein.

Quelle: Hiermit wählen Sie die Signalquelle, die beim Einschalten des Fernsehgeräts verwendet werden soll. Die folgenden Optionen sind verfügbar:

- Wenn Sie TV auswählen, zeigt das Fernsehgerät einen bestimmten terrestrischen oder Kabelsender an.
- Wenn Sie USB auswählen, werden die auf einem USB-Gerät gespeicherten Foto- oder Audiodateien wiedergegeben.
- Wählen Sie den Eingang am Fernsehgerät aus, an den die Set-Top-Box angeschlossen ist, um auf diese Weise einen bestimmten Sender über die Set-Top-Box anzuzeigen.
- ◆ The müssen zunächst ein USB-Gerät an das Fernsehgerät anschließen N Sie müssen zunächst ein USB-Gerät an das Fernsehgerät anschließen, bevor Sie die Option USB auswählen können.
- Wenn Sie eine andere Signalquelle als TV oder USB auswählen, müssen Sie Folgendes sicherstellen:
	- Schließen Sie an den ausgewählten Signaleingang eine Set-Top-Box für Kabel- oder Satellitenempfang an.
	- Stellen Sie die Set-Top-Box auf den Sender ein, der beim Einschalten des Fernsehgeräts angezeigt werden soll.
	- Schalten Sie die Set-Top-Box nicht aus.
- Wenn Sie eine andere Signalquelle als TV oder USB auswählen, sind die Optionen "TV-Empf." und "Sender" nicht verfügbar.
- ◀ ▶ TV-Empf. (wenn Quelle auf TV eingestellt ist): Wählen Sie ATV oder DTV.

Sender (wenn Quelle auf TV eingestellt ist): Hiermit wählen Sie den gewünschten Sender aus.

Musik / Foto (wenn Quelle auf USB eingestellt ist): Wählen Sie auf dem USB-Gerät einen Ordner mit Musik- oder Fotodateien aus, die beim automatischen Einschalten des Fernsehgeräts angezeigt werden.

- Die Timerfunktion arbeitet nicht fehlerfrei, wenn es auf dem USB-Gerät keine Musikdatei gibt oder der Ordner mit der Musikdatei nicht markiert ist.
- Wenn auf dem USB-Gerät nur eine Fotodatei gespeichert ist, wird keine Diashow gestartet.
- $\blacktriangledown$   $\blacktriangledown$   $\blacktriangled$ – Wenn der Ordnername zu lang ist, kann der Ordner nicht ausgewählt werden.
	- Jedem USB-Gerät, das Sie verwenden, wird ein eigener Ordner zugewiesen. Wenn Sie mehr als ein USB-Gerät desselben Typs verwenden, vergewissern Sie sich, dass die den einzelnen USB-Geräten zugewiesenen Ordner unterschiedliche Namen tragen.
- Es wird empfohlen, dass Sie beim Verwenden der Funktion Autom. Ein einen USB-Speicherstick und einen Multiformat-Kartenleser verwenden.
- Die Funktion Autom. Ein funktioniert möglicherweise nicht bei USB-Geräten mit eingebauter Batterie, MP3-Playern oder PMPs bestimmter Hersteller, da es längere Zeit dauert, bis diese Geräte erkannt werden.
- Autom. Aus: Sie können für die Funktion Autom. Aus zwischen drei verschiedenen Konfigurationen wählen. (Autom. Aus 1, Autom. Aus 2, Autom. Aus 3)

◀ ▶ Mo - Fr, Mo - Sa, Sa - So oder Manuell aus. Wenn Sie Manuell wählen, Einstell.: Wählen Sie nach Ihren Wünschen die Option Aus, Einmal, Täglich, können Sie den Tag einstellen, an dem der Timer aktiviert werden soll. Das Symbol  $\checkmark$  markiert den von Ihnen ausgewählten Tag.

Zeit: Hiermit stellen Sie die Stunden und die Minuten ein.

# ❑ Möglichkeiten zum Sparen

# Öko-Lösung

- $\boxed{\mathbb{P}}$  MENU $\text{I\!I\!I} \rightarrow \text{System} \rightarrow \text{Öko-Lösung} \rightarrow \text{ENTER}$ G $\text{I\!I}$
- **Energiesparmod.**: Hiermit passen Sie die Helligkeit des TV-Bildschirms an, um den Stromverbrauch zu senken.
- ◀ ▶ ● Öko-Sensor für Plasmafernsehgeräte / LED-Fernsehgeräte der Serie 4200 / LED-Fernsehgeräte der Serie 5 ab 32 Zoll : Um noch mehr Energie zu sparen, werden die Bildeinstellungen automatisch an die Lichtverhältnisse im Zimmer angepasst.

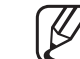

Wenn Sie die Einstellungen unter Hintergrundbel. für LED-Fernsehgeräte / Zellhelligkeit für Plasmafernsehgeräte ändern, wird die Funktion Öko-Sensor automatisch deaktiviert Aus.

Min. Hintergr.bel. (für LED-Fernsehgeräte) / Min. Zellhell. für Plasmafernsehgeräte): Wenn die Funktion Öko-Sensor aktiviert (Ein) ist, können Sie die minimale Bildschirmhelligkeit manuell einstellen.

- Wenn die Funktion Öko-Sensor aktiviert (Ein) ist, kann sich die Bildschirmhelligkeit je nach Helligkeit der Umgebung ändern (etwas heller oder dunkler werden).
- Kein Sig. Standby: Hiermit legen Sie fest, wie lange das Fernsehgerät ohne Signal eingeschaltet bleiben soll, um so den Energieverbrauch zu senken. Deaktiviert, wenn der PC im Energiesparmodus läuft.
- ◆ Autom. Aussch.: Um eine eventuelle Überhitzung zu verhindern, wird das Fernsehgerät automatisch ausgeschaltet, wenn innerhalb von 4 Stunden keine Eingabe durch den Benutzer erfolgt.

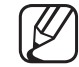

In einigen Regionen können Sie einen Zeitraum von bis zu 8 Stunden einstellen.

## ❑ Weitere Funktionen

## ■ Menüsprache

 $\mathbb{F}_{\mathbb{D}}$  MENU $\mathbb{F}$  → System  $\rightarrow$  Menüsprache  $\rightarrow$  ENTER $\mathbb{F}_{\mathbb{C}}$ 

Hiermit stellen Sie die Menüsprache ein.

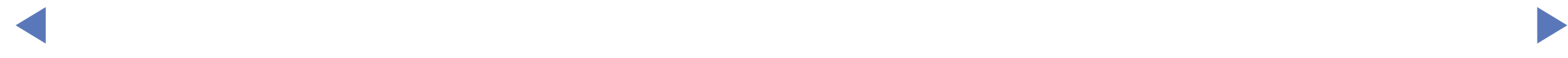

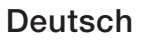

### Autom. Schutzzeit für LED-Fernsehgeräte

 $\lbrack\mathfrak{m}\rbrack$  MENU $\boxplus\rightarrow$  System  $\rightarrow$  Autom. Schutzzeit  $\rightarrow$  ENTER $\boxdot$ 

#### ● Autom. Schutzzeit (Aus / 2 Std. / 4 Std. / 8 Std. / 10 Std.):

Wenn der Bildschirm über einen längeren, vom Benutzer festgelegten Zeitraum hinweg das gleiche Standbild anzeigt, wird der Bildschirmschoner aktiviert, um die Entstehung von Nachbildern auf dem Bildschirm zu verhindern.

◀ ▶

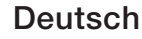

### Einbrennschutz für Plasmafernsehgeräte

### $\lbrack\mathbb{A}\rbrack$  MENU $\boxplus\rightarrow$  System  $\rightarrow$  Einbrennschutz  $\rightarrow$  ENTER $\boxdot$

Dieses Gerät ist mit der Einbrennschutz-Technologie Pixel-Shift ausgestattet, um die Möglichkeit des Einbrennens von Bildern zu verringern. Durch die Pixel-Shift-Technologie wird das Bild auf dem Bildschirm leicht bewegt. Mit Hilfe der Zeitfunktion können Sie die Dauer zwischen Bildbewegungen in Minuten einstellen.

◆ Secolul Distribution Present Edition Inc. 2011 and 2011. Zudem verfügt Ihr Fernsehgerät über die folgenden zusätzlichen Funktionen, um das Einbrennen von Bildern zu verhindern:

- Pixel-Shift
- Autom. Schutzzeit
- **Scrolling**
- **Seite grau**
- **Pixel-Shift:** Diese Funktion verschiebt Pixel auf dem Plasmabildschirm horizontal oder vertikal im Minutentakt, um die Möglichkeit des Einbrennens des Bildes zu minimieren.
	- N Verfügbare Einstellungen für Pixel-Shift und optimale Einstellungen

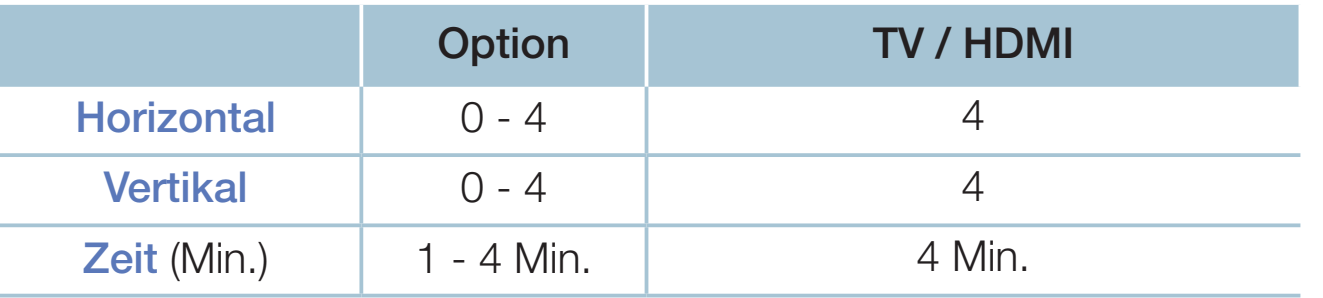

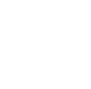

◀ ▶ ausgewählten Modus unterschiedlich sein. Der Wert von Pixel-Shift kann je nach Bildschirmgröße (cm) und dem

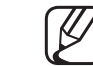

Diese Funktion steht im Modus Bildanpassung nicht zur Verfügung.

Autom. Schutzzeit: Wenn auf dem Bildschirm über einen von Ihnen festgelegten Zeitraum ein Standbild angezeigt wird, aktiviert der Fernseher den Bildschirmschoner, um das Einbrennen von Nachbildern auf dem Bildschirm zu verhindern.

- **Scrolling:** Diese Funktion entfernt Nachbilder auf dem Bildschirm, indem alle Pixel des Plasmabildschirms nach einem bestimmten Muster erhellt werden. Verwenden Sie diese Funktion, wenn Nachbilder oder -symbole auf dem Bildschirm angezeigt werden. Diese können insbesondere dann auftreten, wenn ein Standbild über längere Zeit auf dem Bildschirm angezeigt wurde.
	- Die Funktion zum Entfernen von Nachbildern muss über einen längeren Zeitraum (ca. 1 Stunde) ausgeführt werden, um Nachbilder auf dem Bildschirm effektiv zu entfernen. Wenn das Nachbild nach dem Ausführen der Funktion nicht entfernt ist, führen Sie die Funktion erneut aus.
- der Eernhedienung **D** Drücken Sie zum Deaktivieren dieser Funktion eine beliebige Taste auf der Fernbedienung.
	- Seite grau: Wenn Sie mit einem Bildformat von 4:3 fernsehen, können Sie mit der Funktion Seite grau Beschädigungen der Randbereiche des Bildschirms verhindern, indem Sie für die Bereiche ganz rechts und links den Weißabgleich anpassen.

## **Allgemein**

### $[\begin{smallmatrix}\mathbb{S}\mathbb{N}\end{smallmatrix}]$  MENU $\hbox{III}\to \hbox{System}\to \hbox{Allgemein}\to \hbox{ENTER}$

Spielemodus: Wenn Sie eine Spielekonsole wie PlayStation™ oder Xbox™ anschließen, können Sie durch Auswählen des Spielemodus ein realitätsnaheres Spielerlebnis genießen.

## **HINWEIS**

- Vorsichtsmaßnahmen und Einschränkungen im Spielemodus
- en der anderes externes Gerät anschließen möchten, deaktivieren (Aus) – Wenn Sie die Spielekonsole wieder vom Gerät trennen und ein Sie den Spielemodus im Einstellungsmenü.
	- Wenn Sie im Spielemodus das Gerätemenü anzeigen, zittert das Bild leicht.
- Spielemodus ist im Modus TV nicht verfügbar.
- Schließen Sie zunächst die Spielekonsole an, und aktivieren (Ein) Sie dann den Spielemodus. Sie bemerken möglicherweise eine reduzierte Bildqualität.
- Wenn der Spielemodus aktiviert (Ein) ist:
	- Bildmodus ist auf Standard und Tonmodus auf Film eingestellt.
- Bedienfeldsperre: Hiermit können Sie alle Tasten auf dem Bedienfeld des Geräts gleichzeitig sperren oder freigeben. Wenn die Bedienfeldsperre aktiviert ist, sind alle Tasten auf dem Bedienfeld deaktiviert.
- ◆ Boot-Logo: Hiermit wird beim Einschalten des Fernsehgeräts das Samsung-Logo angezeigt.

## PIN ändern

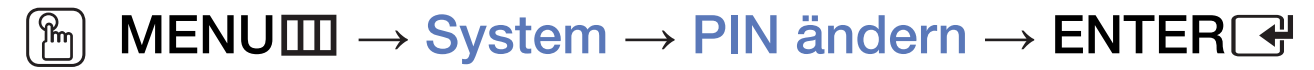

Sie können Ihr zum Einrichten des Fernsehgeräts benötigtes Kennwort ändern.

N Der Eingabefenster für die PIN wird angezeigt, ehe das Einstellungsfenster geöffnet wird.

◀ ▶

(4) Geben Sie Ihre 4-stellige PIN ein. Mit Hilfe der Option PIN ändern können Sie die PIN bei Bedarf ändern.

## DivX® Video On Demand

#### $\lbrack\mathbb{A}\rbrack$  MENU $\boxplus\rightarrow$  System  $\rightarrow$  DivX® Video On Demand  $\rightarrow$  ENTER $\boxdot$

Hiermit zeigen Sie den Registrierungscode für das Fernsehgerät an. Wenn Sie sich auf der DivX-Website mit einem 10-stelligen Registrierungscode registrieren, können Sie dort die Video on Demand-Aktivierungsdatei herunterladen. Wenn Sie diese mit Hilfe von Videos ausführen, wird die Registrierung abgeschlossen.

Weitere Informationen zu DivX® VOD finden Sie unter http://vod.divx.com.

◀ ▶

# □ Verwenden des Menüs "Quellen"

## **Quellen**

- $[\hat{}^{\mathbb{A}}_0]$  MENU $\hbox{III} \to \hbox{Anwendungen} \to \hbox{Quellen} \to \hbox{ENTER}$
- Nach Drücken der Taste **SOURCE** wird sofort das Fenster Quelle geöffnet.
- N In diesem Menü können Sie lediglich externe Geräte auswählen, die an das Fernsehgerät angeschlossen sind. Unter Quelle werden die aktuell angeschlossenen Eingangsquellen hervorgehoben.
- ◆ **1 Weitere Informationen erhalten Sie im Benutzerhandbuch unter "Ändern der** Eingangsquelle".

# ❑ Anschließen eines USB-Geräts

- 1. Schalten Sie Ihr Fernsehgerät ein.
- 2. Schließen Sie ein USB-Gerät mit Foto-, Musik- und/oder Filmdateien an den USB-Eingang seitlich am Fernsehgerät an.
- 3. Sobald Sie das USB-Gerät an das Fernsehgerät anschließen, wird ein Popup-Fenster geöffnet. Sie können Fotos, Videos und Musik direkt auswählen.

◀ ▶

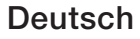

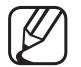

- Bei nicht lizenzierten Multimediadateien treten möglicherweise Probleme auf.
- 
- Das sollten Sie vor dem ersten Verwenden von Medieninhalten unbedingt wissen:
	- Das Medienübertragungsprotokoll MTP (Media Transfer Protocol) wird nicht unterstützt.
	- Als Dateisysteme werden FAT und exFAT unterstützt.
	- Einige Typen von USB-Digitalkameras und -Audiogeräten sind eventuell nicht mit diesem Fernsehgerät kompatibel.
	- "Media Play (Media Play)" unterstützt nur das Format Sequential-JPEG.
- ◀ ▶ "Media Play (Media Play)" unterstützt ausschließlich USB-Massenspeichergeräte vom Typ MSC (Mass Storage Class). MSC-Geräte sind Massenspeicher zur Übertragung von Daten. Beispiele für MSC sind Thumb-Laufwerke und Flash Card-Lesegeräte (USB-HUB wird nicht unterstützt). Diese Geräte müssen direkt mit dem USB-Anschluss des Fernsehgeräts verbunden werden.
- Ehe Sie Ihr Gerät an das Fernsehgerät anschließen, sichern Sie Ihre Dateien, um eventuellem Datenverlust vorzubeugen. SAMSUNG haftet nicht für den Verlust und die Beschädigung von Daten.
- Trennen Sie das USB-Gerät nicht, solange Daten geladen werden.
- Je höher die Auflösung des Bilds, desto länger dauert es, um es auf dem Bildschirm anzuzeigen.
- Die maximal unterstützte JPEG-Auflösung beträgt 15360 x 8640 Pixel.
- Bei nicht unterstützten oder beschädigten Dateien wird die Meldung "Nicht unterstütztes Dateiformat." angezeigt.
- ◆ Die Szenensuche und die Miniaturansichten werden im Menü Videos nicht unterstützt.
- MP3-Dateien mit DRM, die von einer nicht-lizenzfreien Website heruntergeladen worden sind, können nicht abgespielt werden. Digital Rights Management (DRM) ist eine Technologie, die das Erstellen von Inhalten und deren Vertrieb sowie das Management integriert und umfassend unterstützt. Dies beinhaltet den Schutz der Rechte und der Interessen der Content-Provider, die Verhütung von unerlaubtem Kopieren der Inhalte sowie das Management von Abrechnung und Bezahlung.
- USB-Geräte mit hoher Leistungsaufnahme (über 500 mA oder 5 V) werden möglicherweise nicht unterstützt. Festplatten (HDD) am USB-Anschluss werden nicht unterstützt.
- ◆ Wenn während der unter Autom. Schutzzeit eingestellten Zeit kein Fernsehsignal ansteht, wird der Bildschirmschoner aktiviert.
	- Der Stromsparmodus mancher externer Festplattenlaufwerke kann automatisch ausgelöst werden, wenn sie an das Fernsehgerät angeschlossen sind.
- Bei Verwendung eines USB-Verlängerungskabels wird das USB-Gerät möglicherweise nicht erkannt, oder die auf dem Gerät gespeicherten Dateien können nicht gelesen werden.
- Wenn das an das Fernsehgerät angeschlossene USB-Gerät nicht erkannt wird, die Liste der Dateien auf dem Gerät beschädigt aussieht oder eine Datei in der Liste nicht abgespielt wird, schließen Sie das USB-Gerät an den PC an, formatieren Sie das Gerät und überprüfen Sie die Verbindung.
- Wenn eine mit dem PC gelöschte Datei beim Abspielen von Medieninhalten weiterhin gefunden wird, verwenden Sie die Funktion "Papierkorb leeren" des PCs, um die Datei dauerhaft zu löschen.
- ◀ ▶ Wenn die Anzahl der auf einem USB-Speichergerät gespeicherten Dateien und Ordner knapp über 4000 beträgt, werden die Dateien und Ordner möglicherweise nicht angezeigt und einige Ordner können nicht geöffnet werden.

#### Trennen eines USB-Geräts

- 1. Drücken Sie die Taste SOURCE.
- 2. Wählen Sie das gewünschte USB-Gerät aus, und drücken Sie die Taste TOOLS. Das Menü Extras wird geöffnet.
- 3. Wählen Sie USB entfernen, und warten Sie, bis das ausgewählte USB-Gerät getrennt wurde. Sie können das USB-Gerät nun vom Fernseher entfernen.
- Zum Trennen des USB-Geräts vom Fernsehgerät empfehlen wir, die Funktion USB entfernen zu verwenden.

◀ ▶

# ❑ Verwenden von Medieninhalten

### $\mathbb{P}$  MENU $\mathbb{H} \to \mathbb{A}$ nwendungen  $\to$  Media Play  $\to \mathsf{ENTER}$

Mit dieser Funktion können Sie auf einem USB-Speichermedium (MSC) gespeicherte Foto-, Musik- und Filmdateien anzeigen bzw. wiedergeben.

- 1. Drücken Sie die Taste MEDIA.P.
- 2. Wählen Sie durch Drücken der Tasten ◄/► das gewünschte Menü (Fotos, Videos, Musik) aus, und drücken Sie dann die Taste ENTERC.
- ◀ ▶ 3. Wählen Sie mit den Tasten ◄/► das gewünschte Gerät aus, und drücken Sie dann erneut die Taste **ENTERF.** 
	- 4. Wählen Sie mit den Tasten A/▼/◀/► die gewünschte Datei in der Liste aus, und drücken Sie dann die Taste ENTER<sup>n</sup>oder Dotter (Wiedergabe).

#### Wiedergeben ausgewählter Dateien

- 1. Wählen Sie in jedem Hauptfenster durch Drücken der Taste ▲ oben Optionen aus, und wählen Sie dann Ausw. wiederg. aus.
- 2. Wählen Sie die gewünschten Dateien aus.
	- Die Kontrollkästchen links neben den ausgewählten Dateien werden aktiviert.
	- Drücken Sie erneut die Taste **ENTER**<sub>C</sub>, um die Auswahl für diese Datei aufzuheben.
- ◀ ▶ 3. Wählen Sie durch Drücken der Taste ▲ die Option Wiederg aus.
	- Mit Hilfe von **Alle wählen / Alle abwählen** können Sie alle Musikdateien auswählen oder die Auswahl aufheben.

# Wiedergeben von Dateien unter "Fotos", "Videos" und "Musik"

Wenn Sie während der Wiedergabe einer Datei die Taste ▲/▼/◄/► drücken, können Sie das gewünschte Menü auswählen.

- Wenn das Optionsmenü nicht angezeigt wird, drücken Sie die Taste TOOLS oder **ENTER<sub>C</sub>**.
- (丝) Während der Wiedergabe können Sie zudem die Tasten D/∆∏//∎/▲/DD auf der Fernbedienung verwenden.
- ◆ ● Wenn Sie während der Wiedergabe die Taste INFO drücken, können Sie Informationen zur Wiedergabe anzeigen.

### Wiedergabemenü

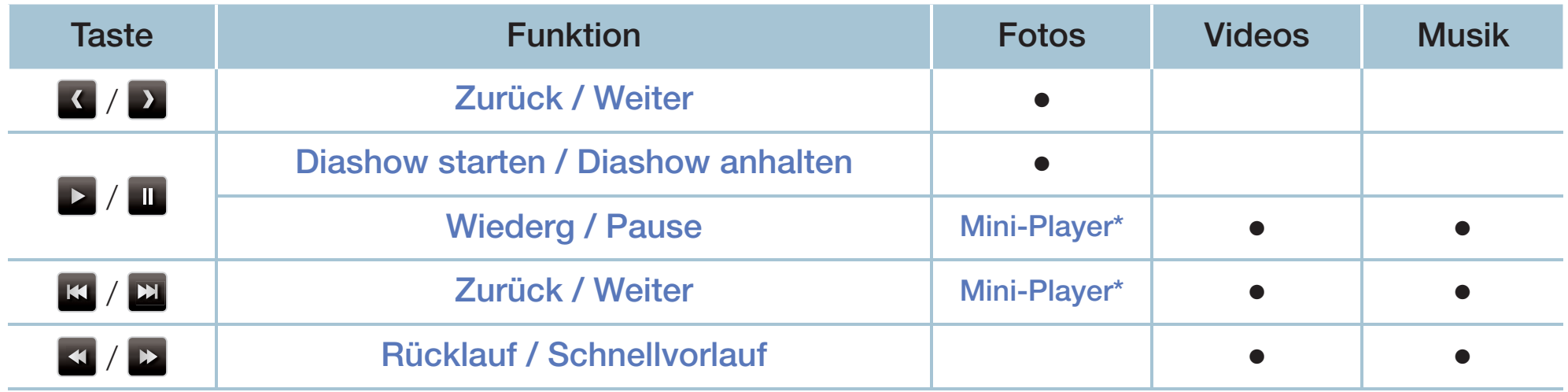

◀ ▶ \* Diese Tasten sind verfügbar, wenn Sie im Menü Fotos die Option Hintergrundmusik auf Mini-Player einstellen.

Deutsch

## Einstellungsmenü

### ● Fotos

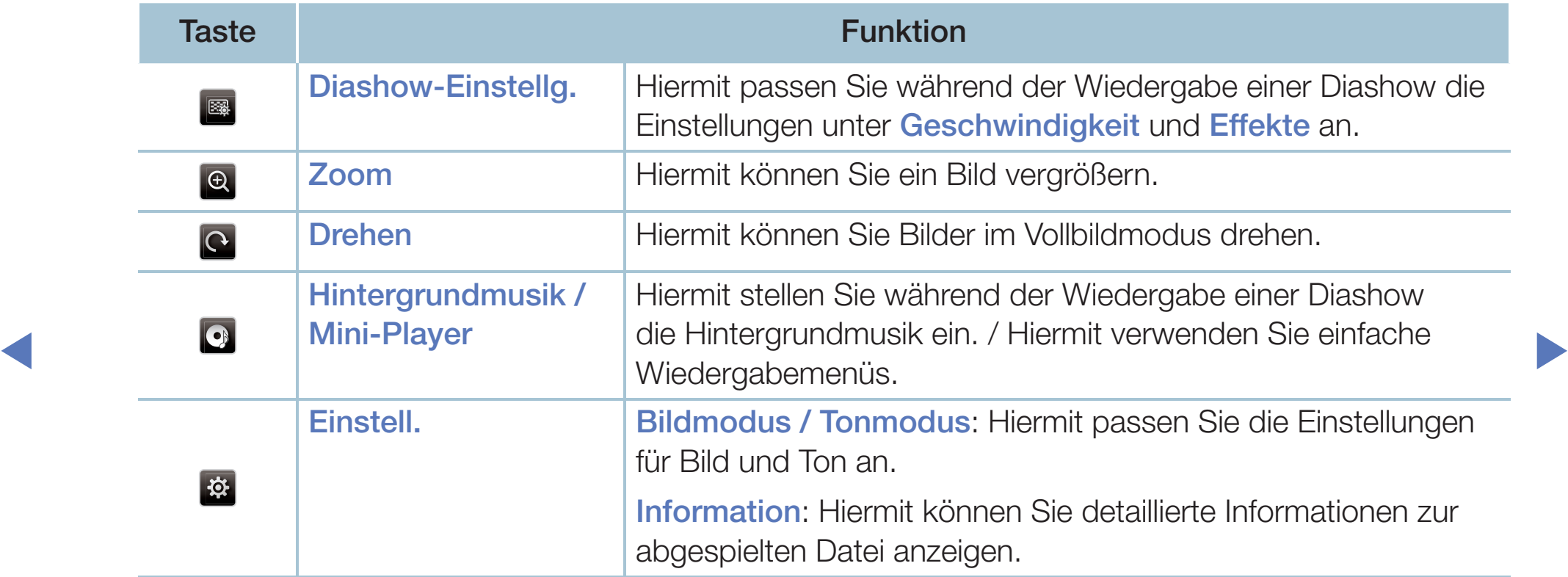

- Während der Diashow werden die Dateien entsprechend ihrer Reihenfolge in der Dateiliste angezeigt.
- N Wenn Sie in der Dateiliste die Taste ∂ (Wiedergabe) (oder die Taste ▲ und  $d$ dann  $\rightarrow$  Optionen  $\rightarrow$  Diashow) drücken, wird die Diashow sofort gestartet.
- N Während der Diashow können sie die Diashow-Geschwindigkeit mit den Tasten < (Rücklauf) oder ▶ (Vorlauf) anpassen.
- Unterstützte Fotoformate
- ◀ ▶ Weitere Informationen finden Sie im Benutzerhandbuch unter "Technische Daten".

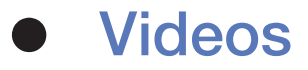

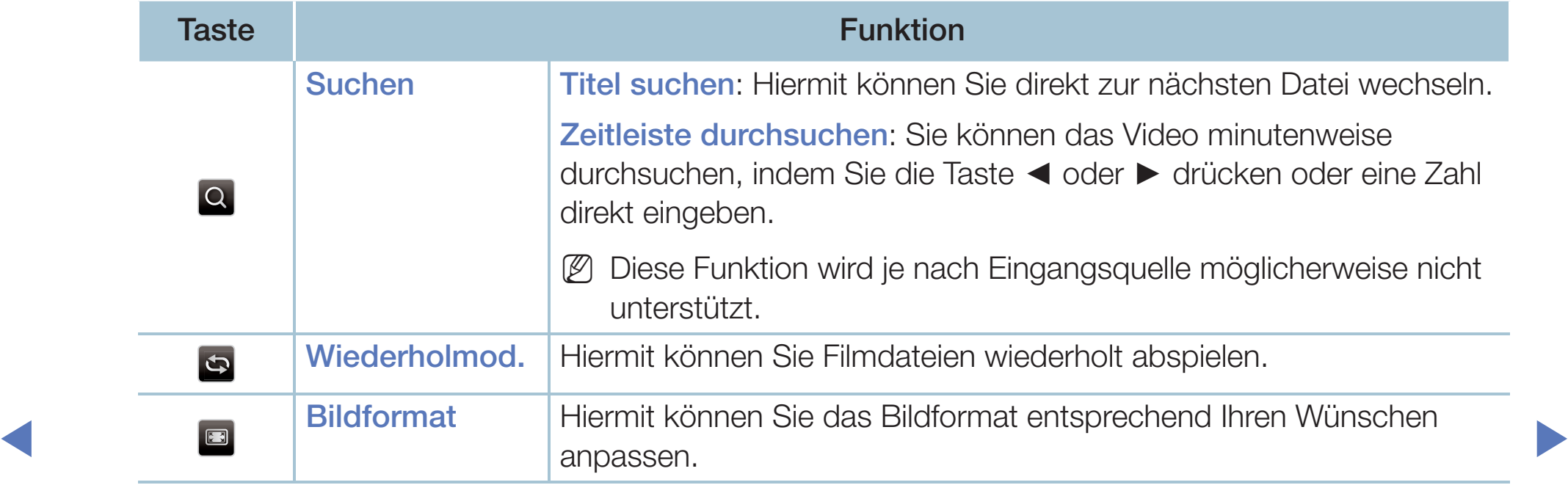

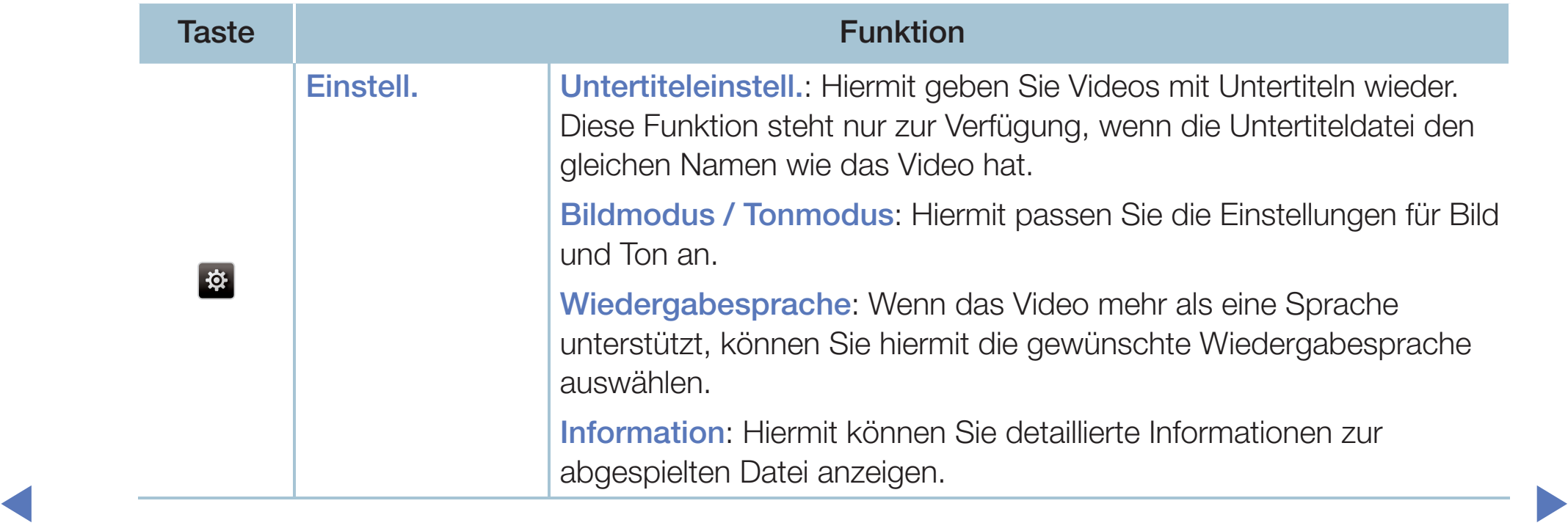

- Wenn für das Video keine Zeitinformationen vorhanden sind, werden Wiedergabezeit und Fortschrittsbalken nicht angezeigt.
- N In diesem Modus können Sie zwar die Filme aus einem Spiel wiedergeben, nicht aber das eigentliche Spiel spielen.

◀ ▶

- Unterstützte Formate für Untertitel / Videos
	- Weitere Informationen finden Sie im Benutzerhandbuch unter "Technische Daten".

## ● Musik

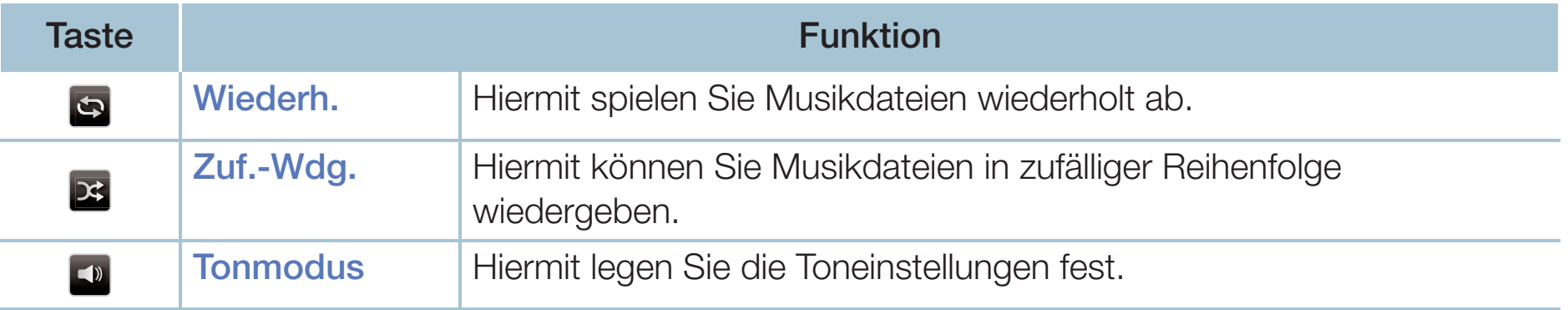

- Tilcht angezeigt, auch wenn sie auf dem gielchen USB-Gerat gespeichen. N Angezeigt werden nur Musikdateien mit einer unterstützten Namenserweiterung. Dateien mit anderer Dateinamenserweiterung werden nicht angezeigt, auch wenn sie auf dem gleichen USB-Gerät gespeichert sind.
	- Wenn der Ton beim Wiedergeben von Musikdateien "schräg" klingt, stellen Sie im Menü Ton den Equalizer ein. (Bei übermodulierten Musikdateien kann es zu Tonproblemen kommen.)
	- Unterstützte Musikformate

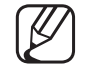

Weitere Informationen finden Sie im Benutzerhandbuch unter "Technische Daten".

#### Einstellen der Kodierungssprache

Wenn der Text nicht unterstützt wird, stellen Sie die Kodierungssprache ein.

1. Wählen Sie im Hauptfenster für Musik durch Drücken der Taste ▲ oben Optionen aus, und wählen Sie dann Kodierung aus.

◀ ▶

2. Wählen Sie die gewünschte Kodierungssprache aus.

# ❑ Verwenden der 3D-Funktion

für Plasmafernsehgeräte der Serie 4900

#### Fernsehen mit der 3D-Funktion

WICHTIGE GESUNDHEITS- UND SICHERHEITSHINWEISE FÜR 3D-BILDER Lesen Sie die folgenden Sicherheitshinweise, ehe Sie die Funktion 3D des Fernsehgeräts verwenden.

## A WARNUNG

- ◀ ▶ Übelkeit und Kopfschmerz, wenn sie 3D-Fernsehbilder ansehen. Wenn ● Manche Fernsehzuschauer empfinden Unwohlsein mit Schwindel, bei Ihnen solche Symptome auftreten, hören Sie auf, 3D-Fernsehbilder anzusehen, nehmen Sie die 3D-Aktivbrille ab, und legen Sie eine Pause ein.
	- Längeres Fernsehen mit 3D-Bildern kann zu Ermüdungserscheinungen der Augen führen. Wenn bei Ihnen Ermüdungserscheinungen der Augen auftreten, hören Sie auf, 3D-Fernsehbilder anzusehen, nehmen Sie Ihre 3D-Aktivbrille ab, und legen Sie eine Pause ein.
- Der verantwortungsvolle Erwachsene kontrolliert Kinder, die die 3D-Funktion verwenden, in kürzeren Abständen. Wenn sich die Kinder über müde Augen, Kopfschmerzen, Schwindel oder Übelkeit beklagen, sollten sie aufhören, 3D-Fernsehbilder zu sehen, und stattdessen eine Pause einlegen.
- Verwenden Sie die 3D-Brille nicht für andere Zwecke (z. B. als Sehhilfe, Sonnenbrille, Schutzbrille usw.)
- ◆ **Müglicherweise zu Verletzungen kommen, weil Sie gegen Gegenstände** ● Verwenden Sie die 3D-Funktion oder die 3D-Aktivbrille nicht, während Sie umhergehen oder sich bewegen. Wenn Sie die 3D-Funktion oder die 3D-Aktivbrille verwenden, während Sie sich umherbewegen, kann es stoßen, stolpern oder hinfallen.

#### Vor dem ersten Verwenden der 3D-Funktion

- 3D-Aktivbrillen für ältere Samsung-Produkte (Infrarot-Typ) oder von anderen Herstellern werden nicht unterstützt.
- Wenn das Fernsehgerät erstmals eingeschaltet wird, kann es eine Weile dauern, bis die 3D-Anzeige optimiert ist.
- Die 3D-Aktivbrille funktioniert möglicherweise nicht korrekt, wenn in der Nähe der Brille oder des Fernsehgeräts andere 3D-Geräte oder elektronische Apparate eingeschaltet sind. Wenn ein solches Problem auftritt, halten Sie andere elektronische Geräte so weit wie möglich von der 3D-Aktivbrille entfernt.
- Wenn Sie 3D-Filme anschauen, achten Sie darauf, innerhalb des Betrachtungswinkels und der optimalen Fernsehdistanz zu bleiben. Andernfalls können Sie die 3D-Effekte möglicherweise nicht richtig genießen.
- Betrachters auf einer Höhe mit dem Bildschirm liegen. Der ideale Betrachtungsabstand beträgt mindestens das Dreifache der Bildschirmhöhe. Wir empfehlen, sich so hinzusetzen, dass die Augen des
	- Wenn Sie 3D-Videos auf einigen BD-Playern nicht wiedergeben können, nehmen Sie die Disk aus dem Gerät und legen Sie sie erneut ein, oder starten Sie den BD-Player neu.

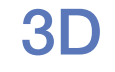

### $\boxed{\mathbb{M}}$  MENU $\boxed{\mathbb{H}} \rightarrow$  Bild  $\rightarrow$  3D  $\rightarrow$  ENTER  $\boxed{\mathbb{H}}$

Mit dieser faszinierenden neuen Funktion können Sie Inhalte in 3D (räumlich) anzeigen.

- Das Logo "Full HD 3D Glasses™" weist auf die Kompatibilität zwischen Anzeigegeräten und 3D-Brillen hin, die das Format "Full HD 3D Glasses™" unterstützen. Es bezieht sich nicht auf die Bildqualität der Anzeigegeräte.
- ◆ Signalquelle). N Einige 3D-Modi werden nicht unterstützt (abhängig von Format und Signalquelle).
	- N Wenn Sie 3D-Bilder unter einem flackernden Licht wie einer Leuchtstoffröhre (50 Hz – 60 Hz) oder einer 3-Bandleuchte ansehen, bemerken Sie möglicherweise ein leichtes Flackern. Wenn dies geschieht, dimmen Sie bitte das Licht oder schalten Sie es aus.
#### 3D-Modus

Wenn Sie den 3D-Effekt voll erfahren möchten, setzen Sie zuerst die 3D-Aktivbrille auf, und wählen Sie dann in der nachfolgenden Liste unter 3D-Modus die Option aus, mit der Sie das beste 3D-Erlebnis erzielen.

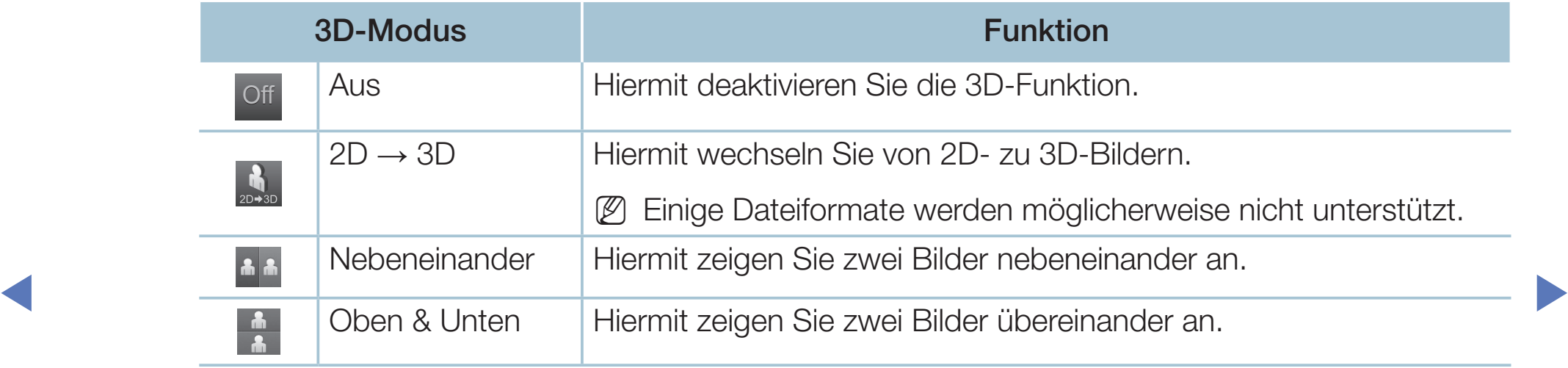

(4) 3D-Modus wird automatisch deaktiviert ("Aus"), sobald Sie auf die Funktionen Media Play oder e-Manual zugreifen.

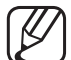

**N 3D-Modus** ist so ausgelegt, dass die Konfigurationswerte automatisch gespeichert werden, wenn Sie die Eingangsquelle ändern.

- **3D-Perspektive:** Hiermit stellen Sie die gesamte 3D-Perspektive eines auf dem Bildschirm wiedergegebenen Bilds ein.
- Tiefe: Hiermit passen Sie die gesamte Tiefe an.
- L/R-Wechsel: Hiermit tauschen Sie die Bilder für das linke und das rechte Auge.
- $\bullet$  3D  $\rightarrow$  2D: Hiermit zeigen Sie nur das Bild für das linke Auge an.
	- Diese Funktion ist deaktiviert, wenn der 3D-Modus auf ", ", " oder " off " eingestellt ist.

◀ ▶

#### Unterstützte Auflösungen (nur 16:9)

#### ● HDMI

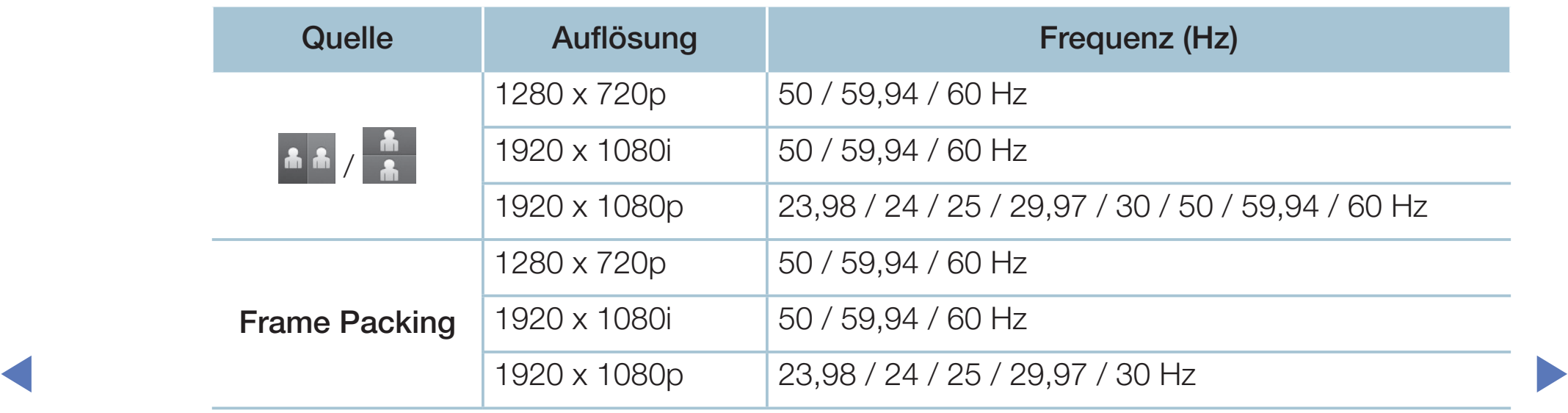

● Component & DTV (Je nach Modell)

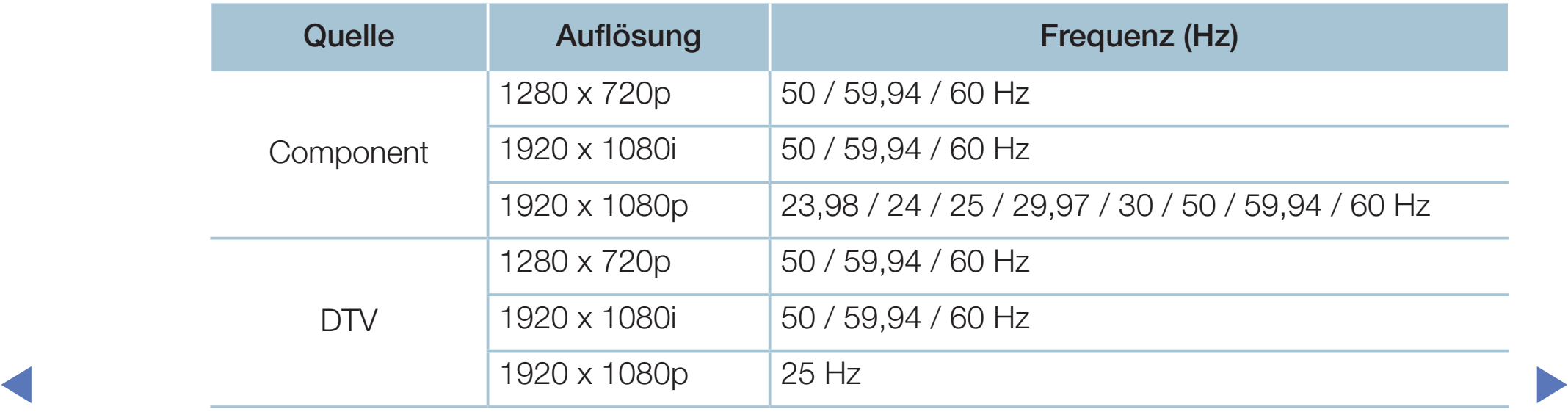

● Videos / Fotos (in Media Play) Weitere Informationen finden Sie im Benutzerhandbuch unter "Technische Daten".

# □ Anzeigen des e-Manual

#### e-Manual

#### $\lbrack\mathbb{A}\rbrack$  MENU $\boxplus\rightarrow$  Unterstützung → e-Manual → ENTER $\textcolor{red}{\mathbf{\mathsf{C}}}\rightarrow$

Sie können die Einleitung und die Anweisungen zu den TV-Funktionen auch in elektronischer Form auf Ihrem Fernsehgerät lesen.

◀ ▶

N Detaillierte Informationen zum e-Manual-Bildschirm finden Sie im Benutzerhandbuch unter "So verwenden Sie das e-Manual".

# ❑ Verwenden der Eigendiagnose

#### **Eigendiagnose**

- $\lbrack\mathfrak{m}\rbrack$  MENU $\boxplus$  → Unterstützung → Eigendiagnose → ENTER $\boxdot$
- (4) Eigendiagnose kann einige Minuten dauern. Dies ist eine normale Funktion des Fernsehgeräts.
- **Bildtest**: Hiermit können Sie Bildprobleme analysieren.
- ◀ ▶ 3D-Bildprobleme analysieren. 3D-Bildtest für Plasmafernsehgeräte der Serie 4900 : Hiermit können Sie
	- Audiotest: Hiermit können Sie Tonprobleme mit Hilfe einer integrierten Melodie ermitteln.
		-

N Wenn Sie vor dem Test keinen Ton über die Lautsprecher des Fernsehers hören können, stellen Sie sicher, dass die Option Lautsprecher auswählen im Menü TV-Lautsprecher auf Ton eingestellt ist.

- Diese Melodie ertönt während des Tests auch dann, wenn Lautsprecher auswählen auf Ext. Lautsprecher eingestellt oder der Ton durch Drücken der Taste MUTE ausgeschaltet wurde.
- Signalinformation (nur digitale Sender): Die Empfangsqualität eines HDTV-Senders ist entweder perfekt, oder der Sender ist nicht verfügbar. Stellen Sie Ihre Antenne richtig ein, um die Signalstärke zu verbessern.
- Zurückset.: Hiermit können Sie alle Einstellungen mit Ausnahme der Netzwerkeinstellungen auf die Werkseinstellungen zurücksetzen.
- ◀ ▶ Der Eingabefenster für die PIN wird angezeigt, ehe das Einstellungsfenster geöffnet wird.
	- Geben Sie Ihre 4-stellige PIN ein. Mit Hilfe der Option PIN ändern können Sie die PIN bei Bedarf ändern.

# Aktualisieren der Software

#### **Software-Update**

#### $[\begin{smallmatrix}\mathbb{A}\end{smallmatrix}]$  MENU $\hbox{III}\to \hbox{Unterstützung}\to \hbox{Software-Update}\to \hbox{ENTER}$

Uber das Menü Software-Update können Sie die Software Ihres Fernsehgeräts auf die neuste Version aktualisieren.

Nachdem die Software aktualisiert wurde, sind die Video- und | B Audioeinstellungen wieder auf die Standardwerte zurückgesetzt. Wir empfehlen, Ihre Einstellungen aufzuschreiben, damit Sie sie nach dem Update einfach wieder einstellen können.

#### ● Jetzt aktualisieren

Die Firmware des Fernsehgeräts kann entweder über den USB-Anschluss oder über das Sendesignal aktualisiert werden.

- PER USB: Schließen Sie ein USB-Laufwerk, auf dem das von "www. samsung.com" heruntergeladene Firmware-Update gespeichert ist, an das Fernsehgerät an.
- ein- und wieder ausgeschaltet, wenn das Firmware-Update N Achten Sie beim Einspielen des Updates darauf, die Stromversorgung nicht zu unterbrechen und das USB-Laufwerk nicht zu entfernen, bis das Update abgeschlossen ist. Das Fernsehgerät wird automatisch abgeschlossen ist.
- Über den Sender: Hiermit aktualisieren Sie die Software über das Sendesignal.
	- N Wenn Sie diese Funktion während des Übertragungszeitraums für Software wählen, sucht die Funktion automatisch nach neuer Software und lädt sie herunter.

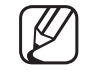

- Die zum Herunterladen der Software erforderliche Zeit hängt vom Signalstatus ab.
- ◀ ▶ Aktualisierung automatisch durchgeführt werden, während das Fernsehgerät Automatisches Update: Mit dieser Option wird die Aktualisierung des Fernsehgeräts im Standby-Modus durchgeführt. Deshalb kann die nicht in Gebrauch ist. Aufgrund der internen Prozesse des Fernsehgeräts ist auf dem Bildschirm möglicherweise ein leichter Schimmer zu erkennen, der erst nach Abschluss des Software-Downloads verschwindet. Dies kann über 1 Stunde dauern.
	- Satellitensender verwalten

für LED-Fernsehgeräte der Serie 4070 / 4270 / 4290 / 5070 / 5080 / 5090 / 5091 / 5092 / 5270 / 5290

(Wenn die Empfangsquelle des Fernsehers au Satellit) Hiermit werden Software-Downloads über einen Satellitensender verwaltet.

# ❑ Ändern der Modusauswahl

#### **Modusauswahl**

#### $\lbrack\mathfrak{m}\rbrack$  MENU $\boxplus\rightarrow$  Unterstützung → Modusauswahl → ENTER $\boxdot$

Wählen Sie unter Modusauswahl den für Ihren Ort geeigneten Modus aus. Es wird dringend empfohlen, die Option Privatgebrauch zu verwenden.

- Privatgebrauch: Privatgebrauch ist die Standardeinstellung.
- Bei Auswahl der Option Shop-Demo stehen einige Funktionen nicht zur Shop-Demo: Shop-Demo ist nur für Verkaufsumgebungen bestimmt. Verfügung, und die Bildeinstellungen werden alle 5 Minuten zurückgesetzt.

# Anzeigen des Menüs "Samsung kontaktieren"

#### ■ Samsung kontaktieren

#### $\lbrack\mathfrak{m}\rbrack$  MENU $\boxplus\rightarrow$  Unterstützung  $\rightarrow$  Samsung kontaktieren  $\rightarrow$  ENTER $\boxdot$

Zeigen Sie diese Informationen an, wenn Ihr Fernsehgerät nicht ordnungsgemäß arbeitet oder wenn Sie die Software aktualisieren möchten. Hier finden Sie Informationen zu unseren Callcentern und zum Herunterladen von Produkten und Software.

◀ ▶

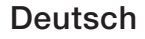

# ❑ Verwenden des Fußballmodus

# **Fußballmodus TOOLSA**

■

#### **<u> <b>MENU**m</u> → Anwendungen → Fußballmodus → ENTER $\rightarrow$

Dieser Modus bietet optimierte Einstellungen für die Anzeige von Sportveranstaltungen.

- ◀ ▶ **A** (Zoom): Hiermit wird die Wiedergabe angehalten, und das Bild wird in 9 Bildschirmbereiche unterteilt. Wählen Sie den Bildschirmbereich aus, der vergrößert werden soll. Drücken Sie die Taste erneut, um die Wiedergabe fortzusetzen.
	- N Wenn der Fußballmodus aktiviert ist, werden der Bild- und der Tonmodus automatisch auf Stadion eingestellt.
	- [Ø] Wenn Sie das Fernsehgerät bei der Verwendung von **Fußballmodus** ausschalten, wird die Funktion Fußballmodus ebenfalls deaktiviert.
	- (丝) Bei Ausführung von Datendienst steht die Funktion Zoom nicht zur Verfügung.

## □ Verwenden des Satellitensystems

, für LED-Fernsehgeräte der Serie 4070 / 4270 / 4290 / 5070 / 5080 / 5090 / 5091 / 5092 / 5270 / 5290  $\overline{)}$ 

Weitere Informationen finden Sie in einem ergänzenden Online-Handbuch auf unserer Website "www.samsung.com".

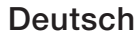

#### □ Verwenden des Drahtlosnetzwerks

(Je nach Modell - nur in GB) / für Plasmafernsehgeräte der Serie 4900

Weitere Informationen finden Sie in einem ergänzenden Online-Handbuch auf | B unserer Website "www.samsung.com".

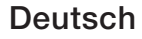

#### □ Verwalten der mit dem Netzwerk verbundenen Geräte

[für Plasmafernsehgeräte der Serie 4900]

Weitere Informationen finden Sie in einem ergänzenden Online-Handbuch auf | K unserer Website "www.samsung.com".

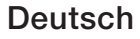

# O Verwenden der DLNA-Funktionen

für Plasmafernsehgeräte der Serie 4900

Weitere Informationen finden Sie in einem ergänzenden Online-Handbuch auf  $\vert \not \!\! \vee$ unserer Website "www.samsung.com".

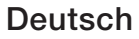